# **Chapter** 01

## Nucleus CMS をインストールする

**まず、レンタルサーバーを準備して、Nucleus CMS をインストールします。使用しているサンプル画像は、最近 よく使われる Plesk を使ったレンタルサーバの場合ですので、他のシステムの場合は参考にしてください。**

#### Nucleus CMS のインストールに必要なもの

#### ■ インストールに必要なサーバー環境

- ・PHP5 以上(Version 5.0.6 以上)が稼動している Web サーバー
- ・その Web サーバーからアクセスできる MySQL データベース(Version 4.x 以上)

#### ■ 作業に必要なソフトウェア

- ・Web ブラウザ(今回は Mac Safari5.1 を使用してますが、推奨ブラウザなら大きな差はありません。)
- ・圧縮・解凍ソフト(今回は Windows XP で Lhaplus を使用しております。)
- ・FTP ソフト(今回は Windows XP で FFFTP を使用しております。)
- ・テキストエディタ(UTF-8 を扱えるエディタ。今回は Windows XP で MKEditer を使用しております。)

#### インストールの準備

#### ■ ダウンロードして解凍する。

・本体がない場合は、こちらからダウンロードしてください。http://japan.nucleuscms.org/download.php ・NucleusCMS\_3.64\_Release.zip をダブルクリックで解凍画面は Lhaplus をインストールした画面です。

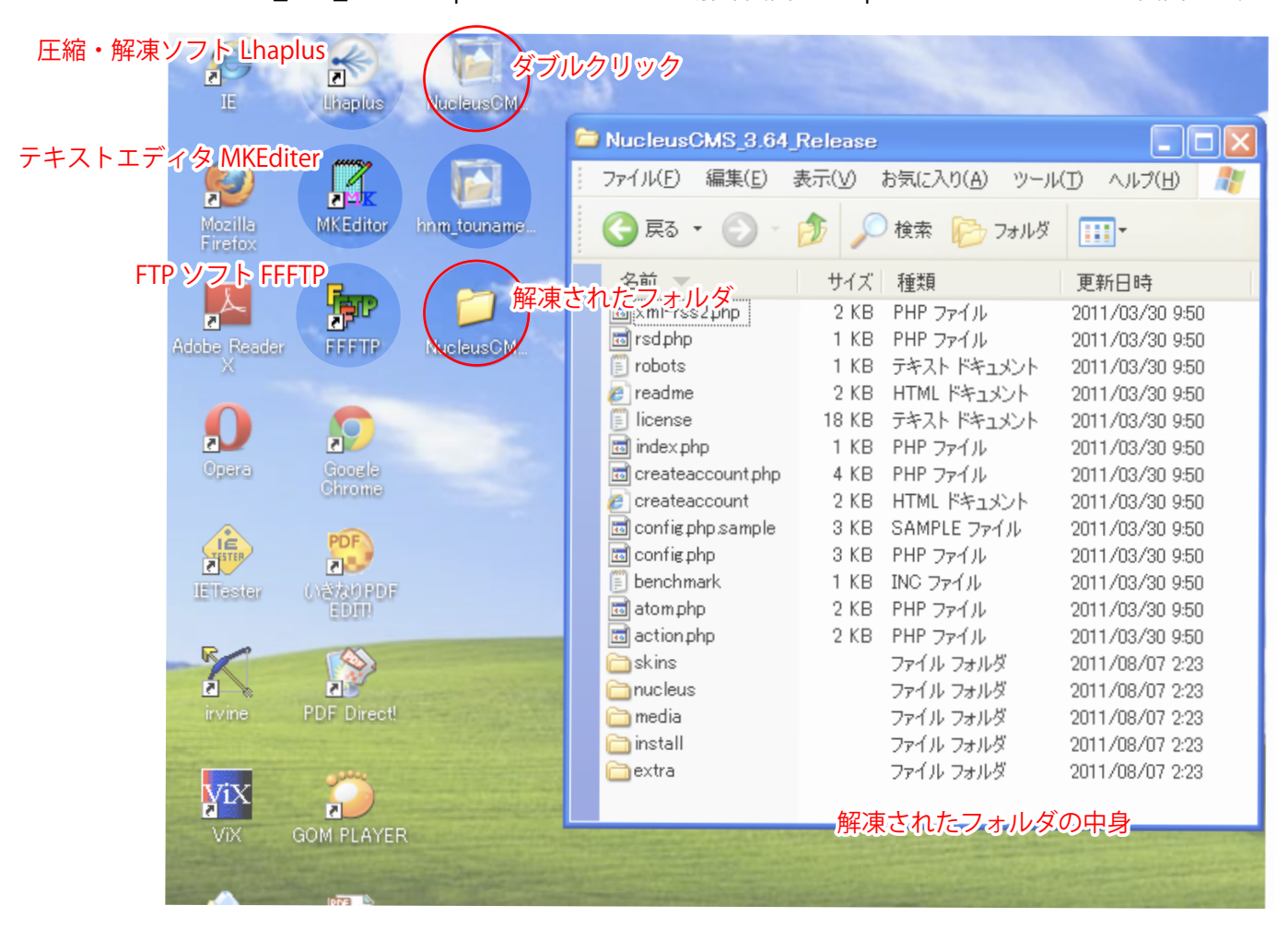

ダウンロードしたファイルを解凍ソフトで解凍して、フォルダの中身をサーバーにアップロードします。

#### サーバーの FTP アカウント

#### ■ FTP ソフトの設定に必要なもの

FTP アカウント/パスワード 多くのレンタルサーバーでは契約時にメールなどで送られてくるのですが、 Plesk を使用するサーバーの場合、自分で設定する必要があります。

詳しくは、契約された各レンタルサーバーへお問い合せください。

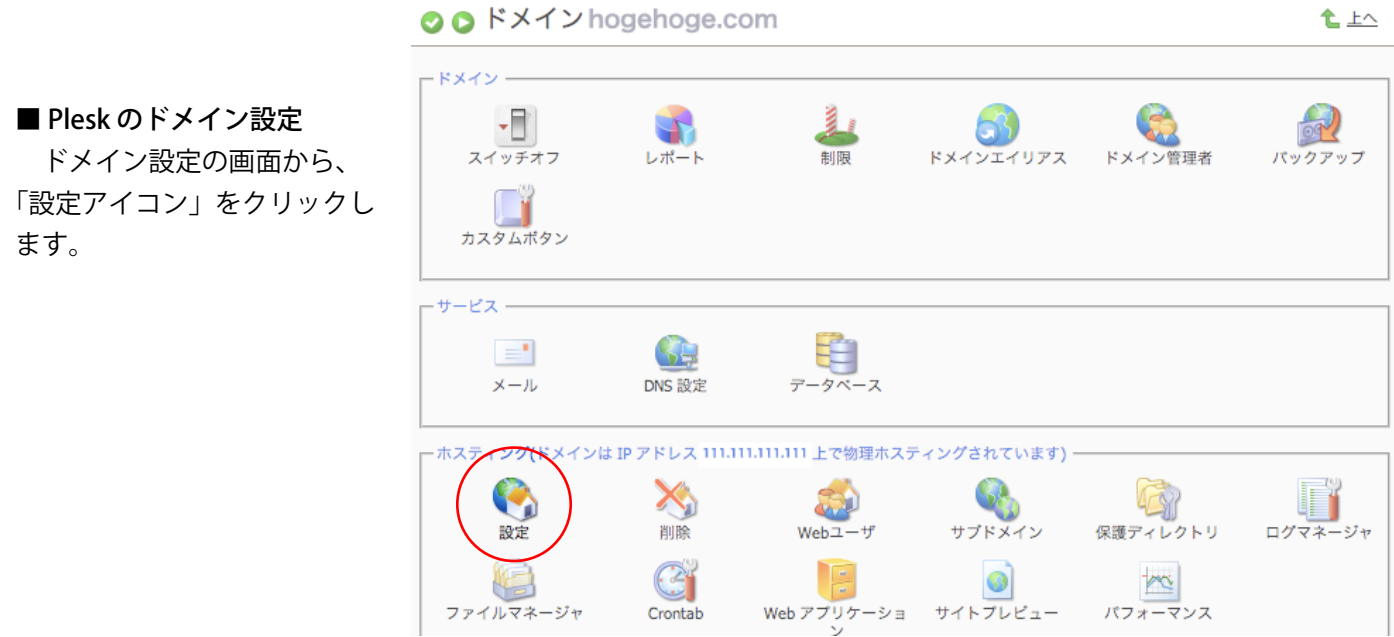

物理ホスティング設定ページ ドメイン hogehoge.com の物理ホスティング設定ページ 七上へ

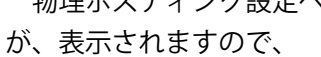

 ・FTP ログイン ・新しいパスワード ・パスワードの確認

-IPアドレス -IPアドレス 111,111,111,111 共有 証明書 comon.jp (管理者レポジトリ) をそれぞれ入力してください。 - プリファレンス 一  $\Box$ SSL対応  $\Box$ SSL 認証を受けないコンテンツと同じ ここで指定したログイン情報 ディレクトリに、SSL認証を受けるコン を FTP ソフトに設定します。テンツを設置する - アカウントプリファレンス -FTPログイン\* ftp\_usemame \*\*\*\*\*\* 古いFTPパスワード 新しいFTPパスワード \*\*\*\*\*\*\*\*\*\* パスワードの確認 \*\*\*\*\*\*\*\*\*\* ハードディスククォータ  $MB$ √ 無制限 **State of the Association** 

#### FTP ソフトを設定してサーバーに転送する

#### ■ FTP ソフトの設定

FFFTP を起動させ、「接続」から「ホストの設定」を選択します。

「ホスト一覧」画面の「新規ホスト」をクリックします。

「ホストの設定」画面の「表示」タグの項目を入力します。

- ・ホストの設定名:ホスト一覧に表示される名前です。
- ・ホスト名(アドレス):FTP サーバーのホスト名。
- ・ユーザ名:FTP サーバーのログイン名。

 ・パスワード/パスフレーズ:FTP サーバーのパスワード。 以上の項目をそれぞれ入力して、「OK」をクリックします。

 「ホスト一覧」画面から新規に登録したホスト名を選択して、 「接続」をクリックしてサーバーに接続してください。

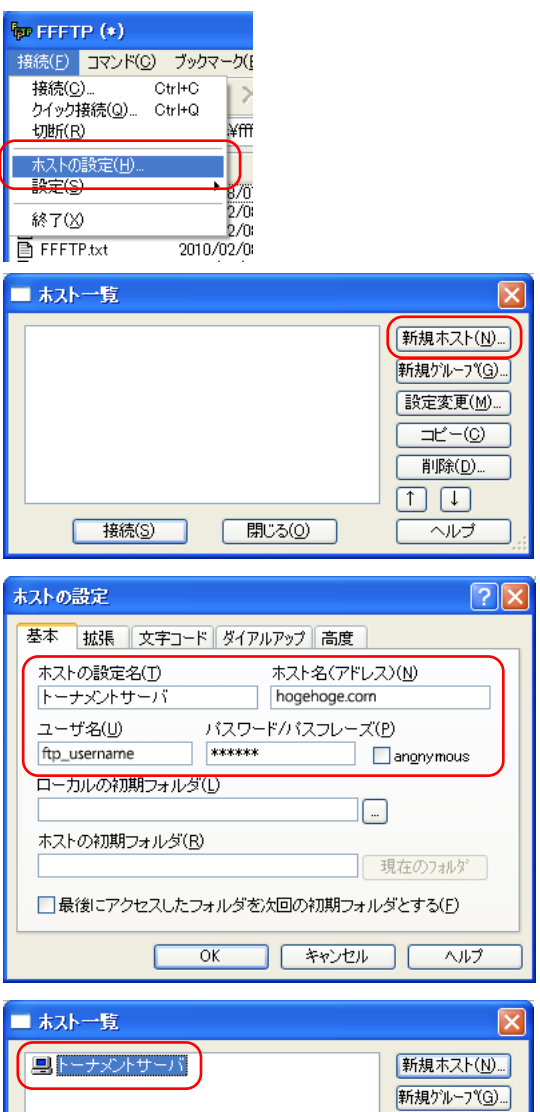

## **【設定変更(M)...**  $\frac{1}{2} \frac{1}{2} \frac{1}{2} \left( \frac{1}{2} \right)^2$ 削除(D)...  $\Box$   $\Box$ 接続(S) 開じる(0) ヘルプ

#### ■ サーバーに転送する

 無事に接続できると、左の図のように左側にロー カル、右側に接続したホストが表示されます。

 ローカル側は「Nucleus CMS」を解凍したフォ ルダを指定します。

 ホスト側は、「公開ディリクトリ」を指定します。 公開ディリクトリは、サーバーによって変わりま すので詳しくは、契約された各レンタルサーバー へお問い合せください。

 plesk の場合は、httpdocs が公開ディリクトリ です。

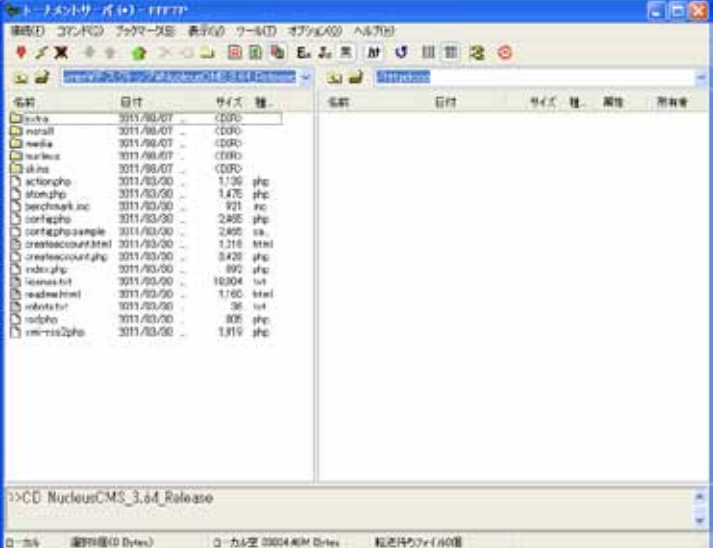

 ローカル側のファイル、ディリクト リを全て選択し、「アップロード」ア イコンをクリックすると、アップロー ドがはじまります。

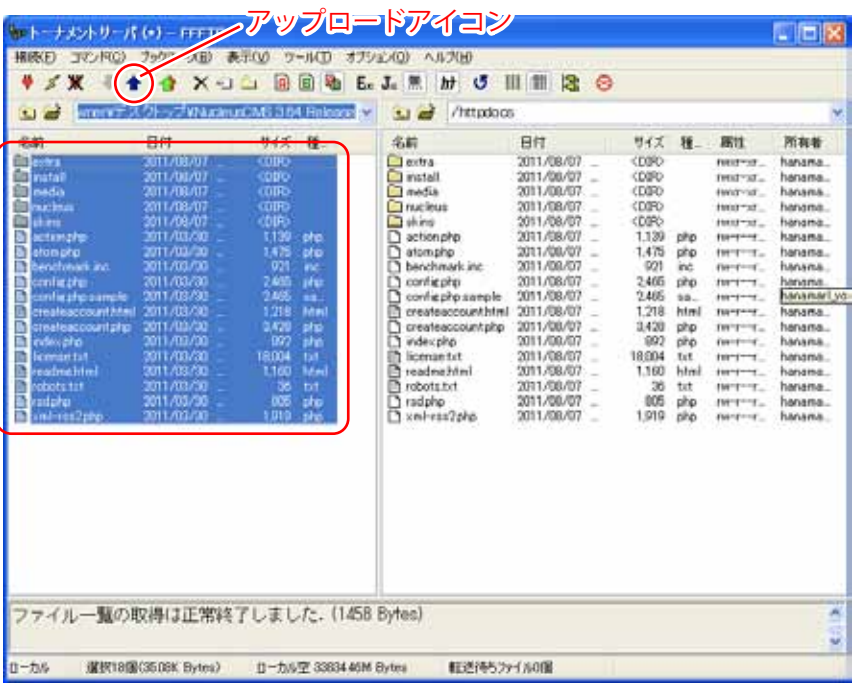

#### ■パーミッションを変更する

 アップロードしたファイルのうち、いくつかのファイルやフォルダに関し ては、パーミッションの変更が必要になります。

 サーバー上の項目を選択し、右クリックし「属性変更」をクリックします。 「属性の変更」でパーミッションする場合、「現在の属性」を参考にして変 更して「OK」をクリックします。

・config.php

インストール作業中に内容を書き変えますので、666 に変更しま す。編集終了後に、444 へ変更する必要があります。

・media ディリクトリ

画像データなどをアップロードする為に 777 に変更します。

 ・skin ディリクトリと中のファイル 管理画面から編集が可能なように、全てのディリクトリを 777 へ 変更します。 その他のファイル、「.css」「.js」「.inc」のファイルは 666 へ変更し ます。

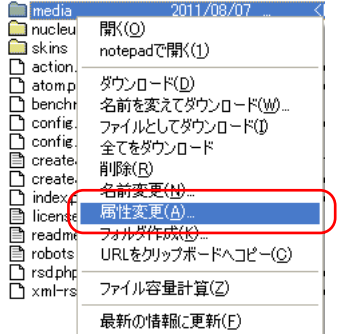

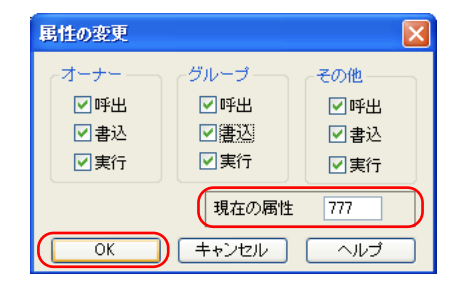

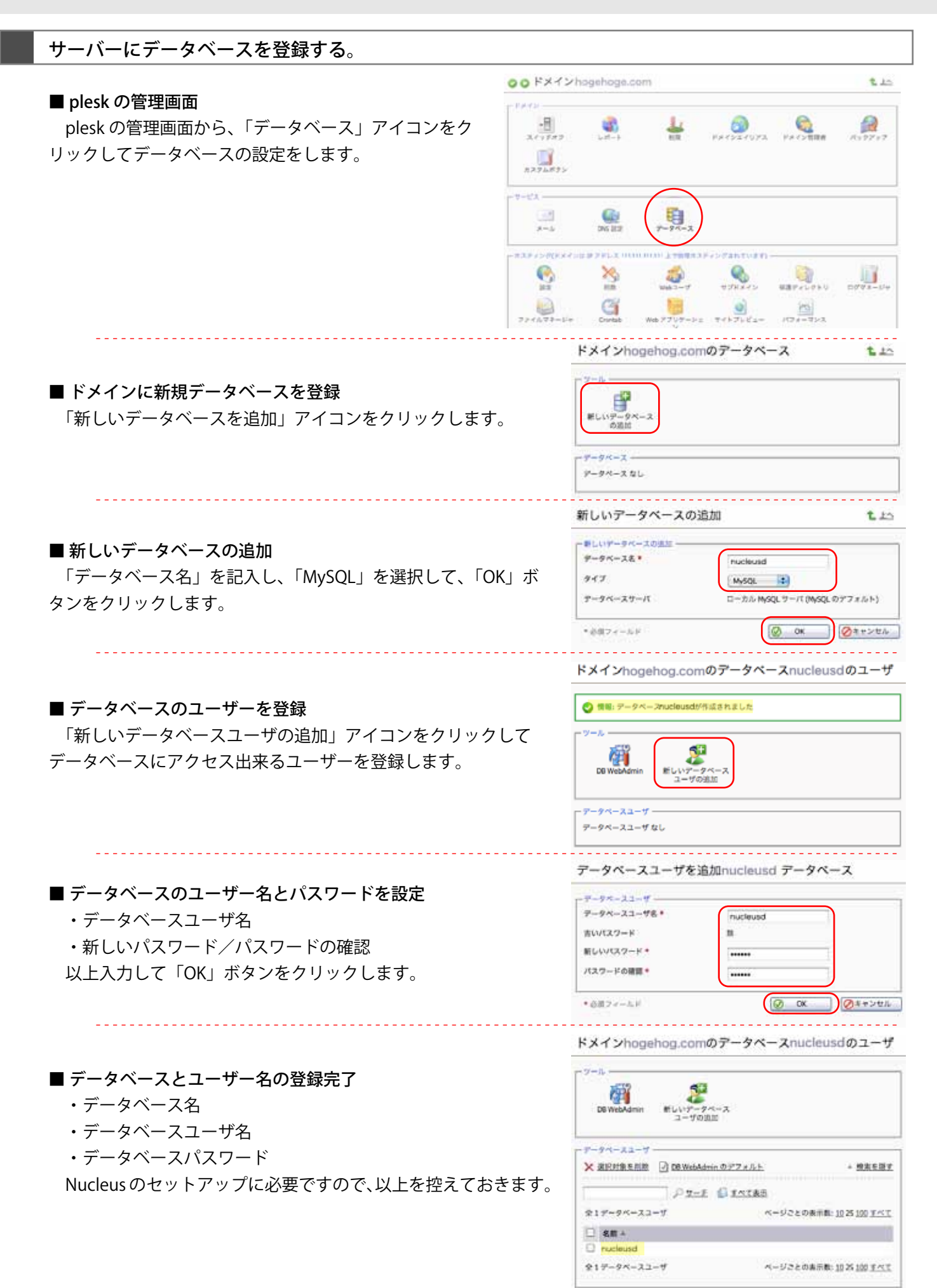

#### Nucleus CMS のインストールを開始する

#### ■ 公開する URL にアクセスする。

 インストール前に、公開するアドレスにアクセスすると、下記のメッ セージが表示されます。

設定がおかしいです。インストール用スクリプトを起動するか、 config.php の設定値を変更して下さい。

リンクをクリックすると、右の画面が表示されますので、各項目を 入力して一番下の、「インストールを実行する」をクリックしてくだ さい。

■ MvSOL のログイン情報

- ・ホスト名:通常は、localhost で大丈夫です。
- ・ユーザ名:控えたデータベースユーザ名
- ・パスワード:控えたデータベースパスワート
- ・データベース名:控えたデータベース名

■ディリクトリと URL 通常は変更しなくても大丈夫です。

#### ■ 管理権限をもつユーザー

- ・ログイン名:ログイン時に使用する名前です。
- ・本名:記事などと一緒に表示される名前です。
- ・パスワード:ログイン時に使うパスワードです。
- ・メールアドレス:サーバーから連絡するメールアドレスです。

#### ■ ブログのデータ

- ・ブログの名前:ブログのタイトルです。
- ・短縮名:ブログの短縮名を英文で入力します。

#### ■データの送信

「インストールを実行する」をクリックして完了です。

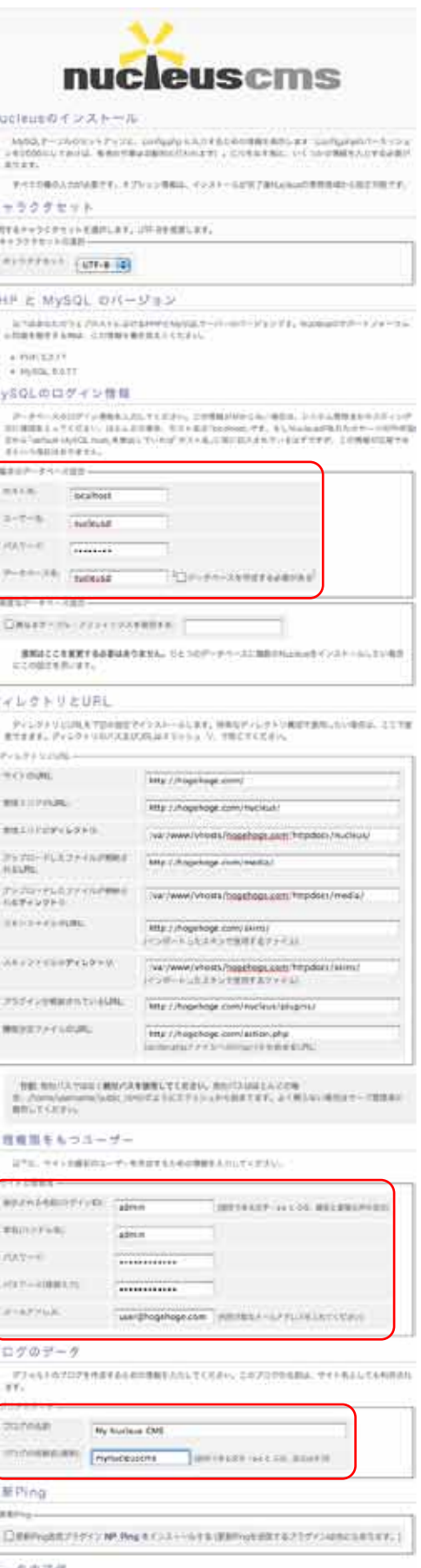

第17世上データはごしいが使かれてください。よのればデータリース・ドープルと集団のデータを設定<br>下のボタンを押してくまさい。※し触想は※せないちしれませんがごがりまし、デタンをクソータする必要  $(2285 - 6487774)$ 

#### Nucleus CMS のインストールの完了

#### ■ インストールは完了しました! 無事にインストールが完了すれば、右の画面 が表示されます。

■ config.php のパーミッション

config.php を変更されるのを防ぐ為に、 FFFTP を使ってパーミッションを変更します。

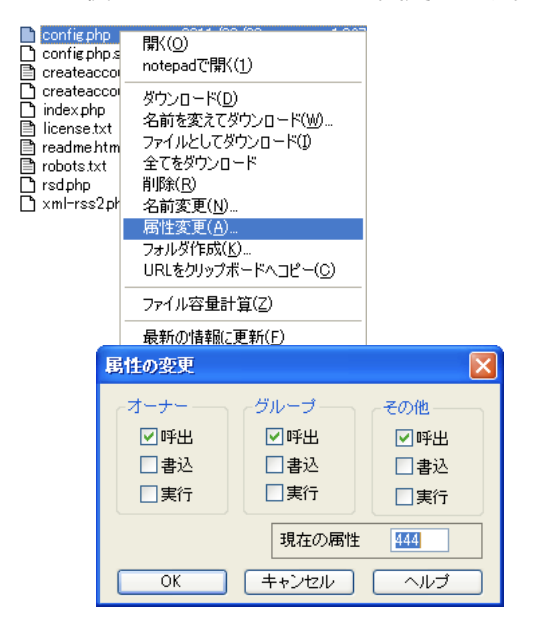

#### ■ インストールファイルの削除

 FFFTP を使って、インストールディリクトリ を、ディリクトリごと削除します。

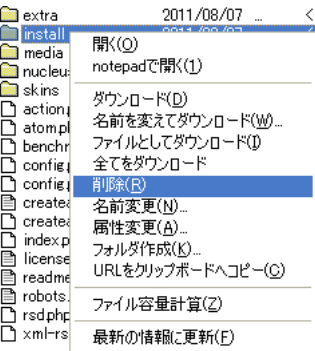

#### ■ ウェブサイトの確認

「すぐにサイトへ行ってみる」リンクをクリッ クして右の図が表示されたら、インストールは、 無地に完了です。

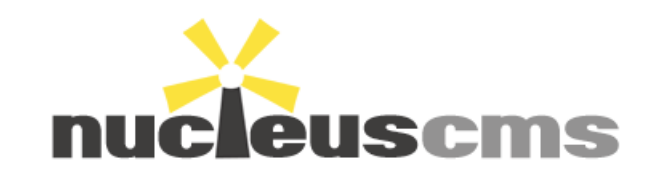

### インストールは完了しました!

Nucleusはインストールされ、config.phpはアップデートされました。

セキュリティのためconfig.phpのパーミッションを444に戻すことを忘れないでください (パーミッション変更の簡易ガイド)。

#### スパムとの戦い

Nucleusは誰でもプログにコメントを残すことができる様になっているので、このままではス バムの温床になる危険があります。以下の方法によってプログを保護することをお勧めします:

- あなたがコメントを必要としないのであれば、管理エリアから「あなたのプログ」>「プロ グ設定」とたどり、「コメントを許可しますか?」の設定を「いいえ」にすることで、コメン ト投稿フォームを非表示にすることができます。
- スパムを撃退・管理する為のプラグインをインストールすることも可能です:Nucleus Japan wiki (ブックマークをお勧めします)

### インストールファイルの削除

#### ウェブサーバから /install/ ディレクトリを削除してください:

- install/install.sql: テーブルの構造を内包するファイル
- install/index.php:このファイル
- install/install\_lang\_japanese.php: インストーラの言語ファイル

もしこのディレクトリを削除していなければ、管理領域を開くことができません。

#### ウェブサイトの確認

- ウェブサイトを使う準備が整いました。
- 管理領域にログインしてサイトの設定を行う
- すぐにサイトへ行ってみる

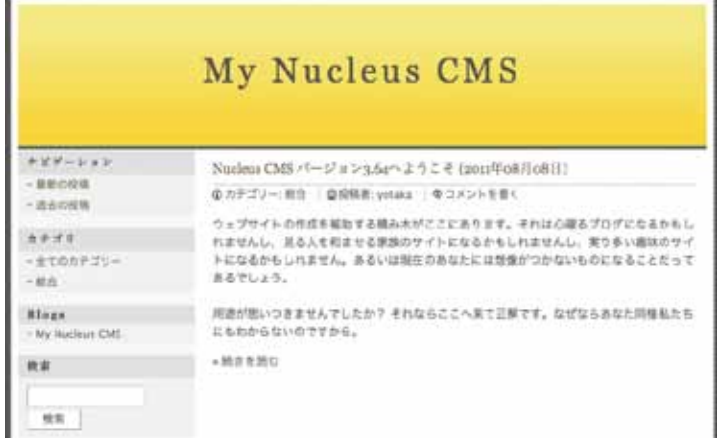

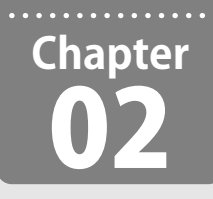

## hnm Tournament をインストールする

**CD に同梱してある、「はなまるトーナメント」をインストールして、簡単な設定を行います。「はなまるトーナ メント」は、プラグインと専用スキンで構成されています。**

#### はなまるトーナメントの構成ファイル

 hnm\_tournament.zip を解凍してください。ファイルは下記の通り構成されています。 はなまるトーナメントは、プラグインと専用スキンで構成されてます。

■ プラグイン (nucleus/plugins/)

変更する必要はないので、そのままアップロードすれば動作します。

 プラグイン自体は、GPL Ver 2 June 1991 のライセンスが適応されますが、tnmtctrl.php のみ、クリエイティブ・ コモンズ 表示 - 継承 2.1 日本 ライセンスの下に提供されています。ご使用時には十分ご注意ください。

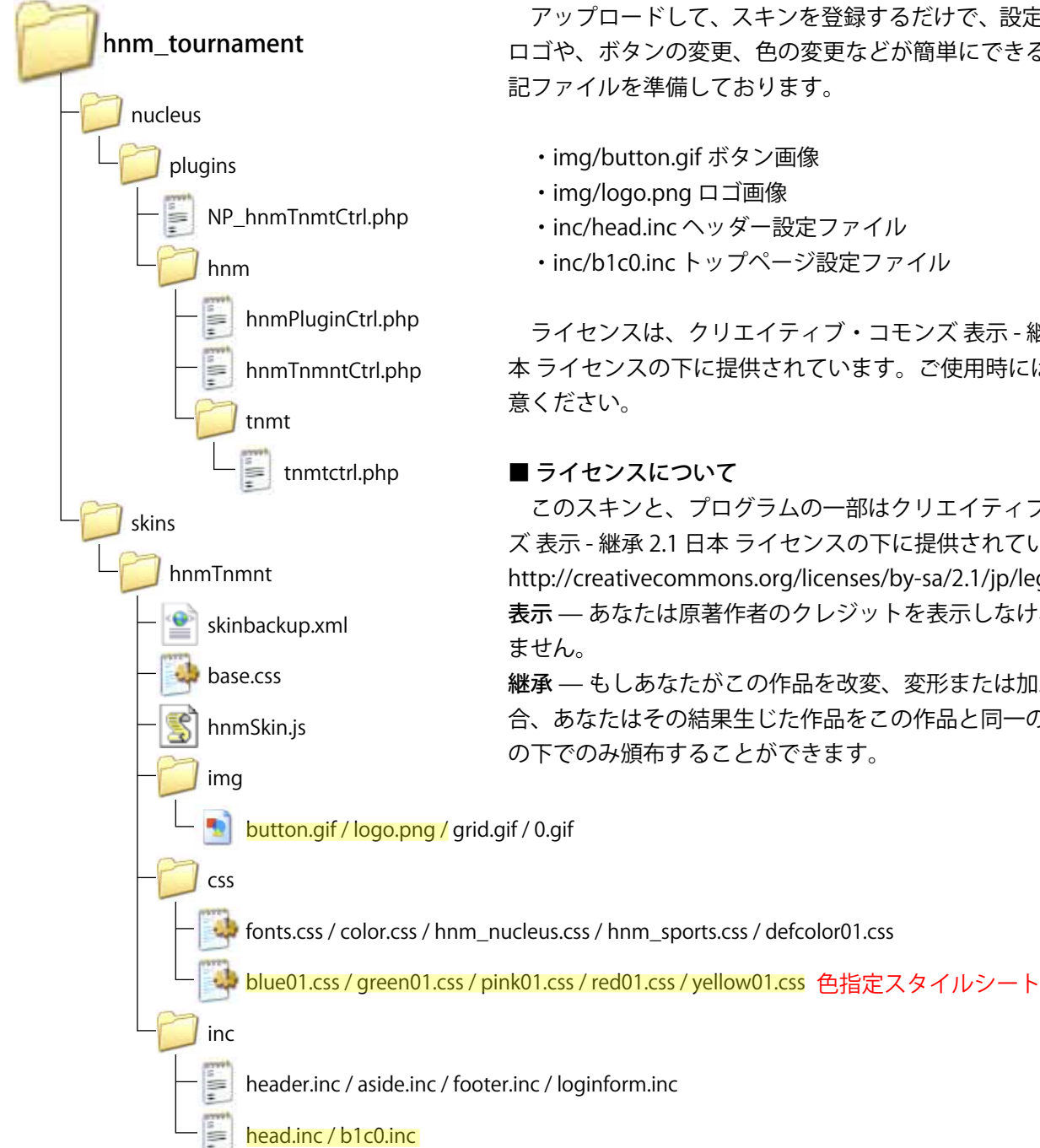

#### ■ 専用スキン (skins/hnmTnmnt)

 アップロードして、スキンを登録するだけで、設定できます。 ロゴや、ボタンの変更、色の変更などが簡単にできるように下 記ファイルを準備しております。

- 
- ・inc/head.inc ヘッダー設定ファイル
- ・inc/b1c0.inc トップページ設定ファイル

 ライセンスは、クリエイティブ・コモンズ 表示 - 継承 2.1 日 本 ライセンスの下に提供されています。ご使用時には十分ご注

 このスキンと、プログラムの一部はクリエイティブ・コモン ズ 表示 - 継承 2.1 日本 ライセンスの下に提供されています。 http://creativecommons.org/licenses/by-sa/2.1/jp/legalcode 表示 ̶ あなたは原著作者のクレジットを表示しなければなり

継承 ̶ もしあなたがこの作品を改変、変形または加工した場 合、あなたはその結果生じた作品をこの作品と同一の許諾条件 の下でのみ頒布することができます。

はなまるトーナメントをサーバにアップロードする

- プラグインのアップロード 下記のファイルと、フォルダをそのまま公開ディリ クトリの / nucleus / plugin / にアップロードします。
	- ・nucleus / plugins / NP\_hnmTnmtCtrl.php
	- ・nucleus / plugins / hnm /

 アップロード方法については、右の図を参考にして ください。

■ スキンファイルのアップロード 下記のフォルダをそのまま公開ディリクトリの / skins / にアップロードします。

・skins / hnmTnmnt /

 アップロード方法については、右の図を参考にして ください。

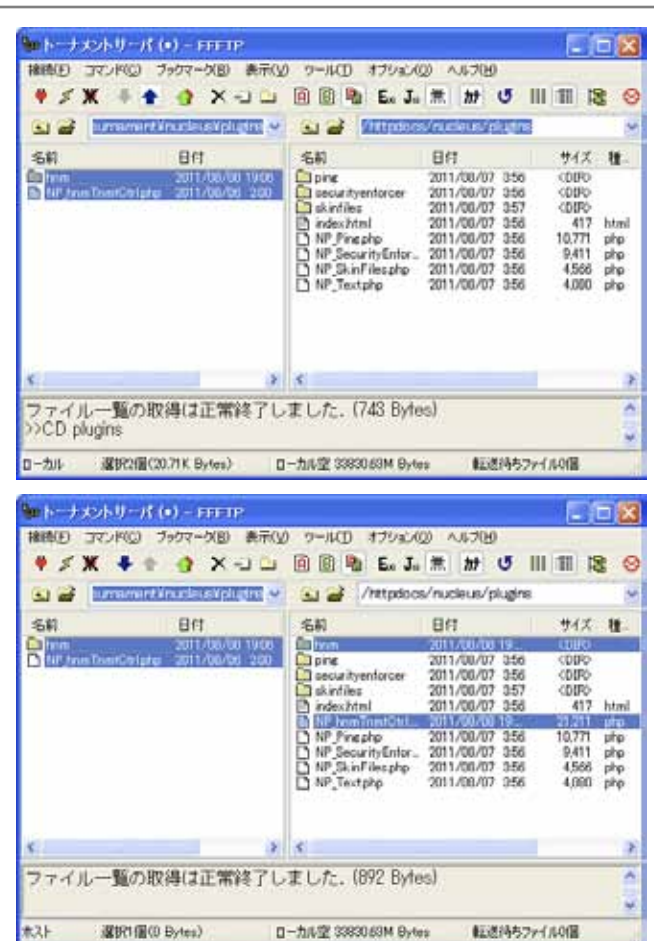

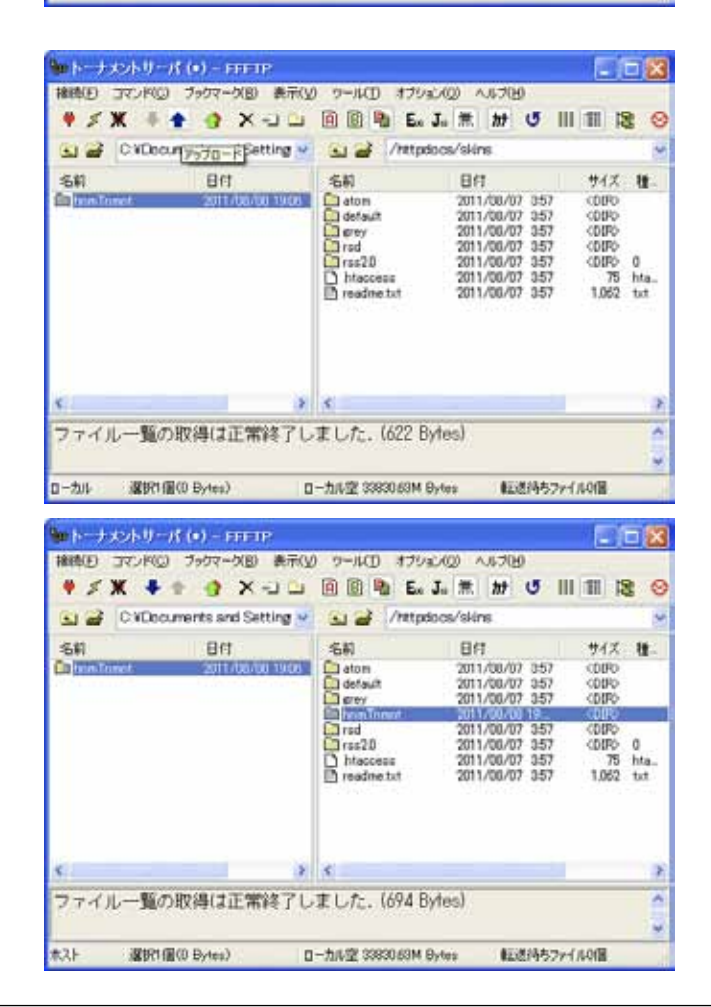

#### プラグインの登録

#### ■ Nucleus CMS の管理画面

 管理者でログインすると、下図のような画面が表示されます。「はなまるトーナメント」の登録は、赤い枠で囲 んだ3カ所のリンクを使用します。

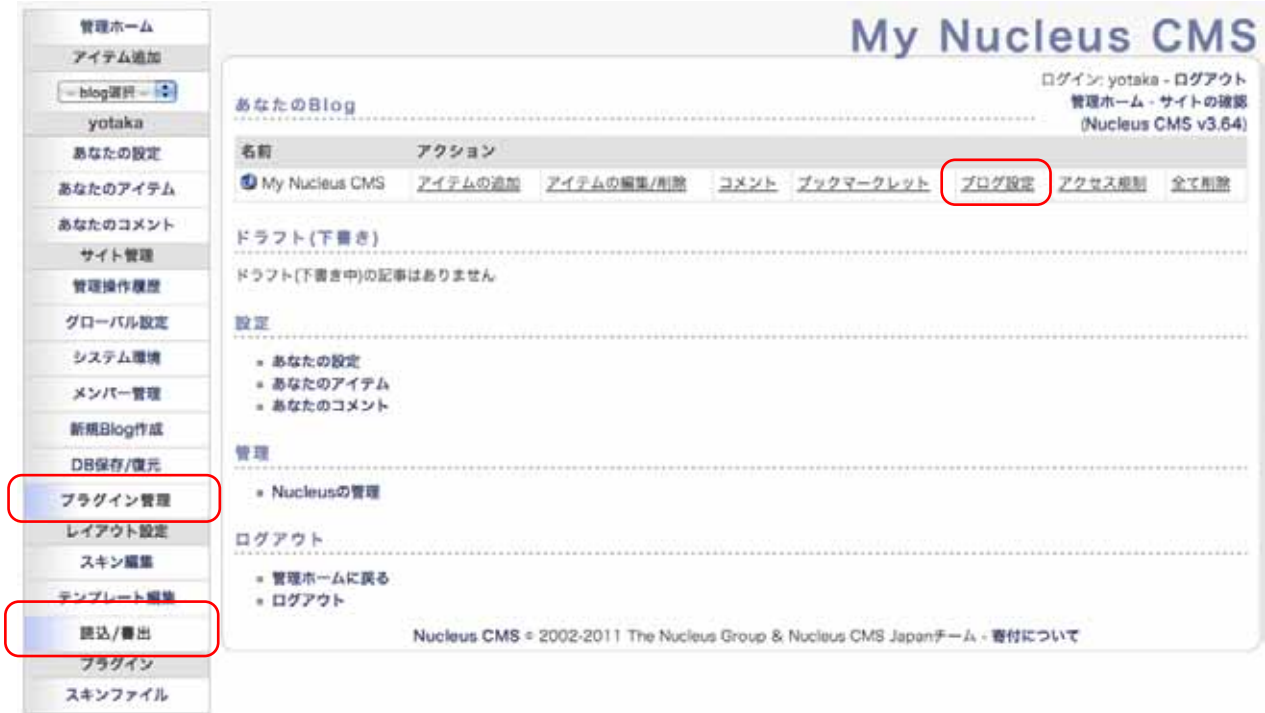

#### ■ プラグインの登録

 左メニューの「プラグイン管理」をクリック して「プラグインの管理」画面を表示させます。

「新しいプラグインをインストール」から、 「hnmTnmtCtrl」を選択して、「プラグインのイ ンストール」ボタンをクリックします。

 インストールが無事終了すると、「インストー ル済み」の項目に、「hnm Tnmt ctrl」が追加さ れています。

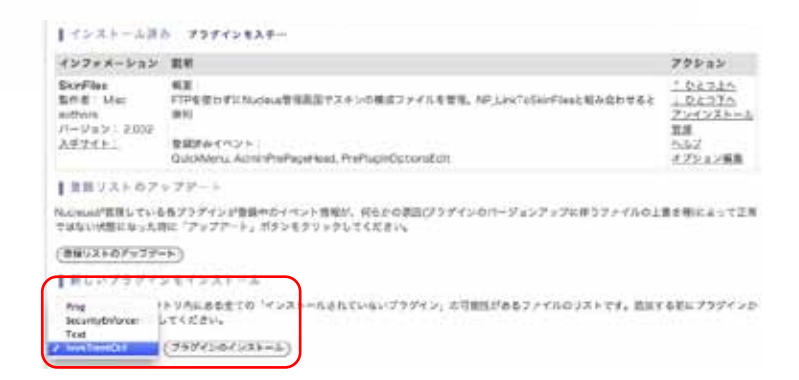

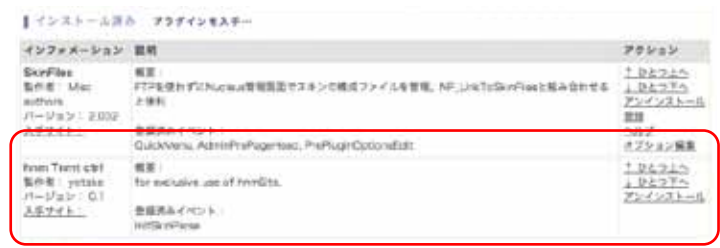

はなまるトーナメント専用スキンを登録する。

#### ■ スキンの読み込み

 左メニューの「読込 / 書出」をクリック して 「読み込み/書き出し」画面を表示させます。

 「ローカルふぁいるから読み込み:」から、 「hnmTnmnt」を選択して、「読み込み」ボタン をクリックしてください。

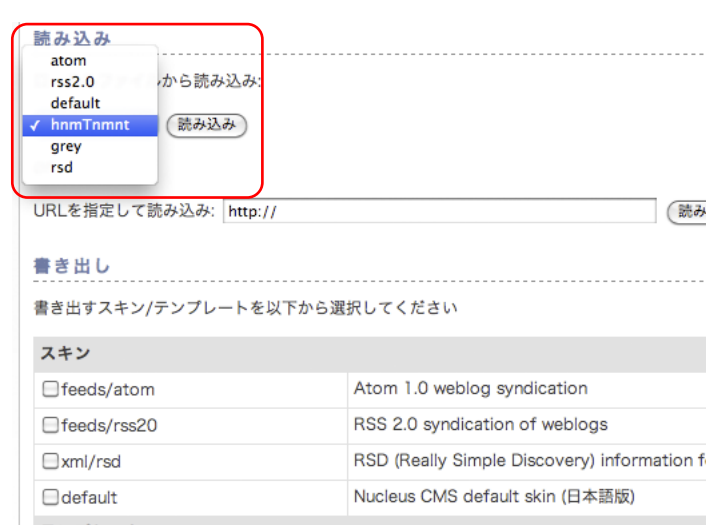

「スキンをテンプレートを読み込もうとしてい ます。」と表示されますので、「はい、これを読 み込みます」をクリックしてください。

#### スキンとテンプレートを読み込もうとしています

- · ファイル内のスキン: homTrenet
	-
- \* ファイル内のテンプレート: tnmt/hnmTnmtList02 and tnmnt/menu and tnmt/hnmTnmtList01 and tnmnt/item はい、これを読み込みます。

「読み込み完了」が表示されたらスキンの登録 が完了です。

#### 読み込み売了

 $- 100$ 

· 読み込まれたスキン: frmTrentt

■ 読み込まれたテンプレート: tnmt/hnmTnmtList02 and trmnt/menu and tnmt/hnmTnmtList01 and tnmnt/tem

#### ■ スキンの確認

 左メニューの「スキンの編集」をクリック し て「スキンの編集」画面を表示させます。

 下の方に「hnmTnmnt」が登録されていると 思います。

 レイアウトなどの変更があればこの画面から 行う事も可能です。

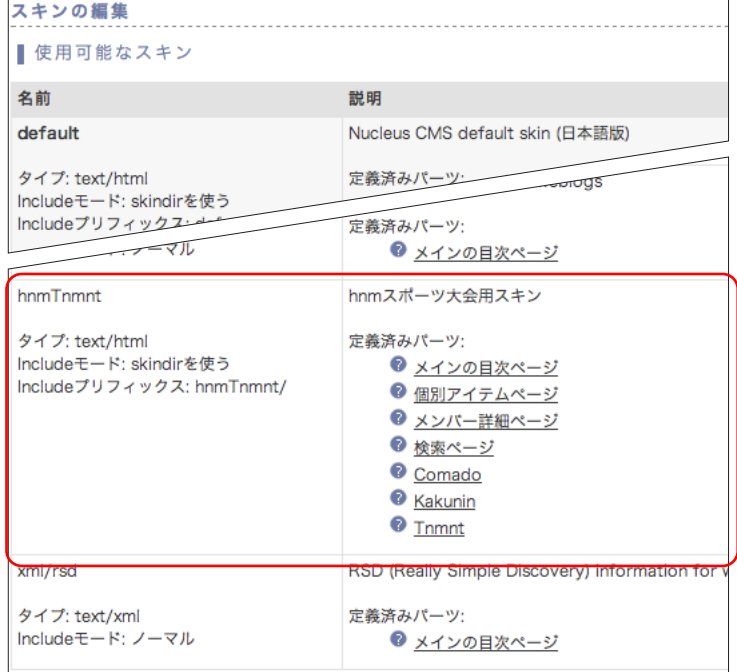

### "ブログ" を設定する。

#### ■標準スキンの変更

 左メニューから「管理ホーム」をクリッ クして、「あなたの Blog」を表示させます。 ブログの項目の「ブログ設定」をクリッ クすると、「Blog 設定の編集」が表示さ れます。

 「Blog の 標 準 の ス キ ン」か ら、 hnmTnmnt を選択して、「設定の変更」 ボタンをクリックしてください。

■ 「トーナメント」カテゴリの追加 初期設定の「総合」カテゴリでは、トー ナメントを作る事ができませんので、 トーナメント表専用のカテゴリを作成し ます。

「新しいカテゴリーを作る」の「カテ ゴリー名」に「トーナメント」と入力し、 「新しいカテゴリーを作る」ボタンをク リックしてください。

 必要に応じて、トーナメントカテゴリ を増やすしてもいいでしょう。

#### ■公開画面の確認

 管理画面の左上にある「サイトの確認」 リンクをクリックすれば、登録したサイ トを確認出来ます。

 下図のような表示であれば問題ありま せん。

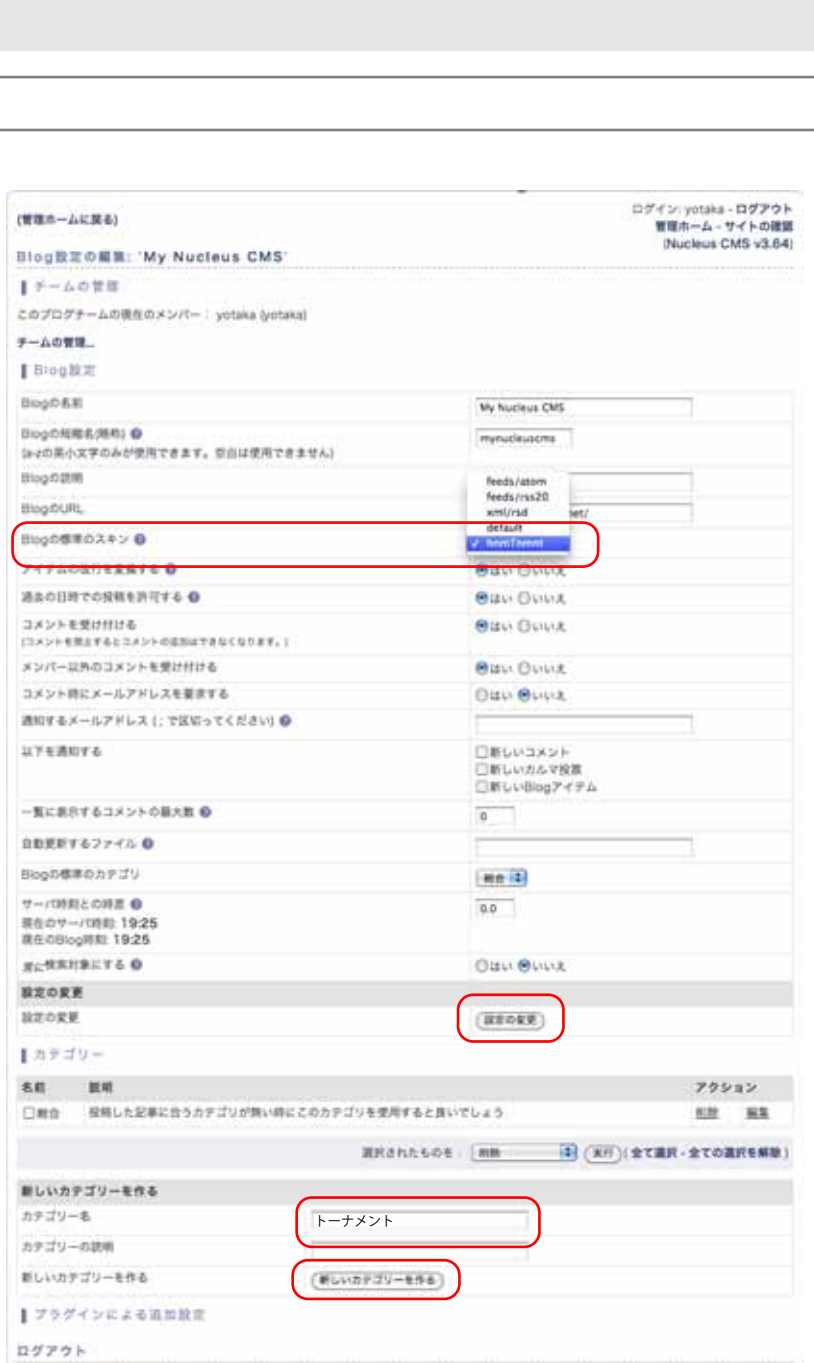

Nucleus CMS + 2002-2011 The Nucleus Group & Nucleus CMS Japanチーム - 番付について

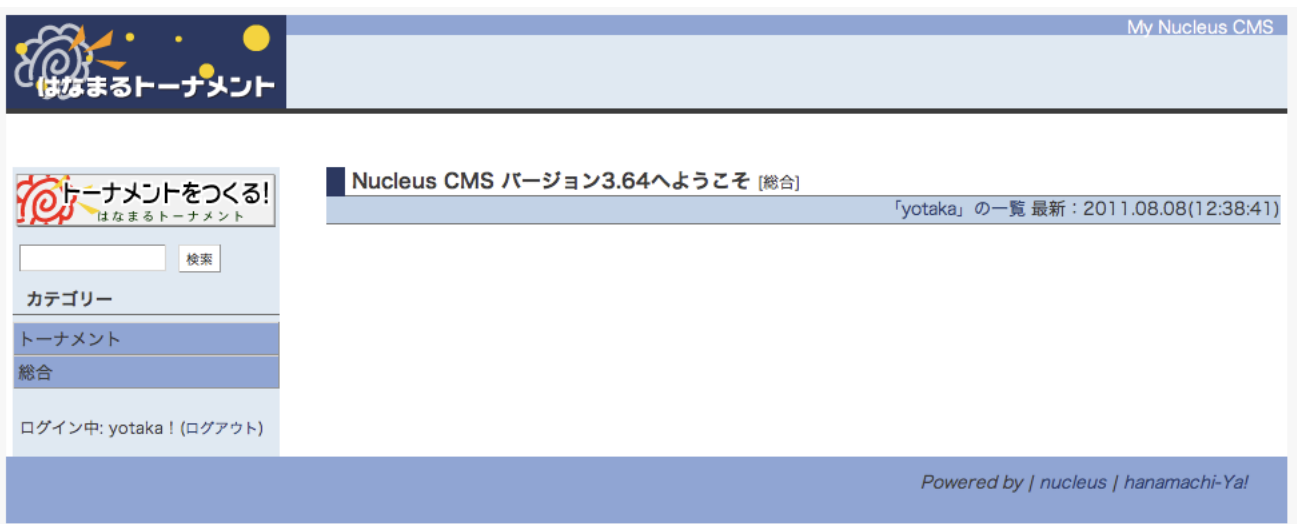

● 管理ホームに戻る · ログアウト

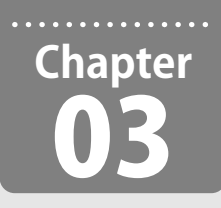

## トーナメント表を登録する

**インストールが完了したら、さっそくトーナメント表を登録してみましょう。 最大8回戦、256 組までのトーナメント表が作成できます。**

完成したトーナメント表

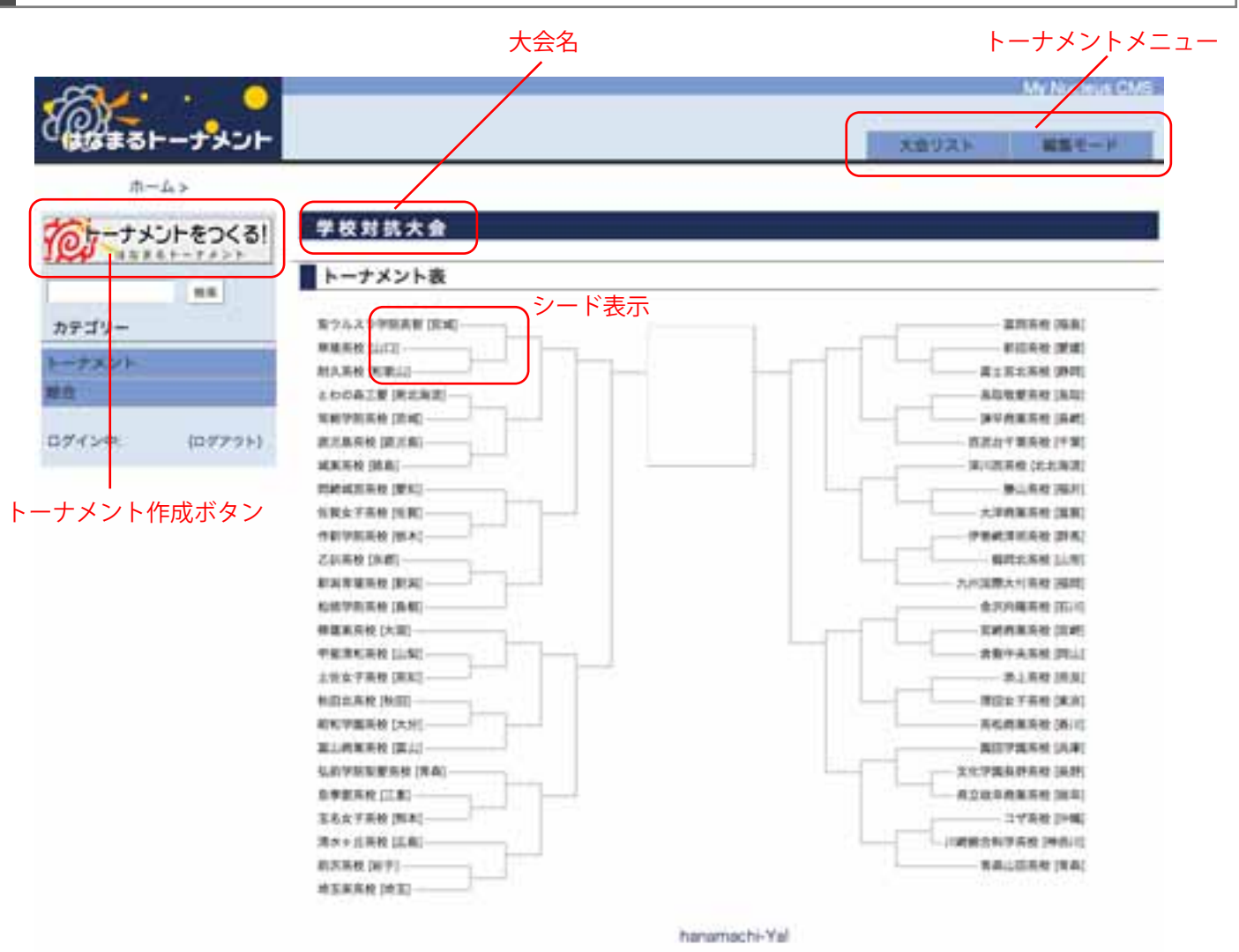

#### ■ 大会名

登録したトーナメント表の名称が表示されます。あとから編集する事ができます。

#### ■トーナメント作成ボタン

 ログインしていれば、トーナメント作成画面が表示されます。ログインしていなければ、ログイン画面が表示さ れます。

#### ■シード表示

シードは何回戦でも設定できます。登録時に設定し、後から変更出来ません。

#### ■トーナメントメニュー

・大会リスト:今までにつくったトーナメント表の一覧が表示され、トーナメント表の削除もこちらから行います。

- ・編集モード:ログイン時に表示され、編集モードへ移って、トーナメント表を編集、更新を行います。
- ・設定かえる:編集モードで表示され、基本設定を変更します。
- ・編集おわる:編集モードで表示され、編集モードを終了します。

トーナメント表の初期設定

■ トーナメントをつくる! ログインした状態で、左 メニューの一番上にある 「トーナメントをつくる!」 ボタンをクリックして「トー ナメント登録」画面を表示 させてください。

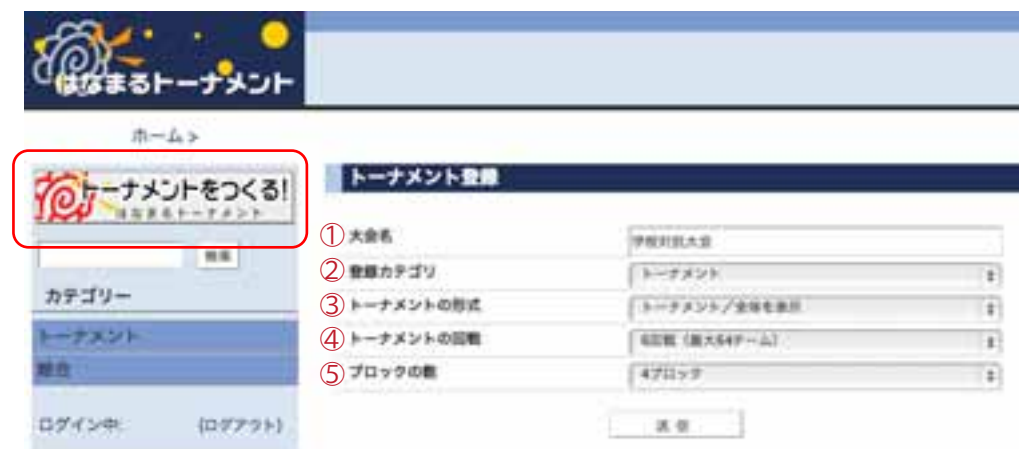

○1大会名:大会名を入力し てください。後から変更 できます。

○2登録カテゴリ:登録するカテゴリを決定します。後から変更出来るのは管理者のみです。

③トーナメントの形式:[ 全体を表示 Ⅱ 決勝トーナメント分割 Ⅱ 決勝トーナメントを隠す Ⅱ 決勝トーナメントを 表示1の4種類から選べますが、通常は「全体表示1です。

○4トーナメントの回戦:決勝戦が何回戦にあたるかで設定します。

○5ブロック数:トーナメント形式で、全体を表示以外の場合、分割するブロックの数を指定します。

#### チーム(選手)登録画面

■トーナメント全体表示

「トーナメント登録」画面で「送信」 をクリックすると、右の画面が表示され ます。

この画面でチーム (選手)の名前を入 力して行きます。

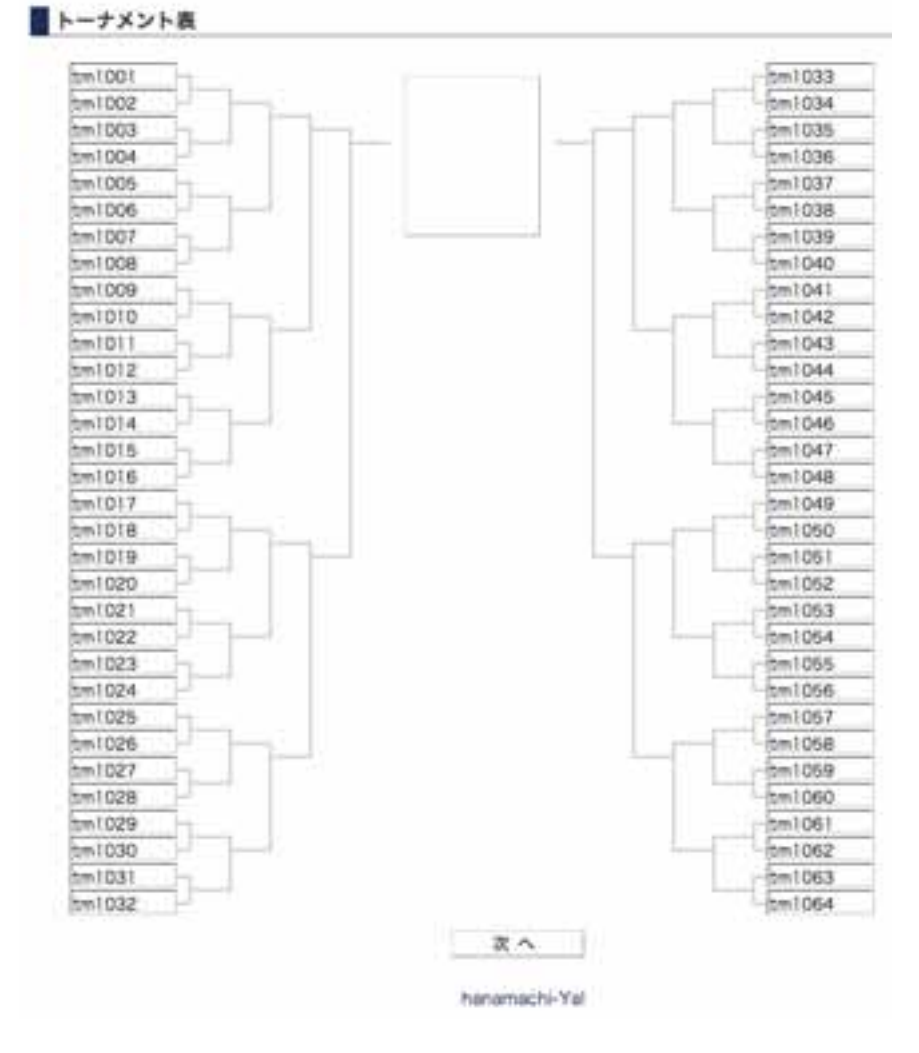

#### チーム (選手)の入力

#### ■ 入力とシード

 チーム(選手)を順番に入力します。 対戦相手を空白にしておくと、不戦勝と なり、シード扱いになります。

 シードは、何回戦でも設定できますが、 あとから変更出来ませんので、確認して 入力してください。

 文字の長さに制限はありませんが、10 文字程度を目安にすると奇麗です。

#### ■ 確認と訂正

入力が終わったら、「次へ」ボタンを クリックして、確認してください。

訂正する場合は、「訂正する」リンクを クリックすれば、修正する事が可能です。

修正する必要が無ければ、一番下の 「送信」をクリックして登録します。

 無事に登録できれば、この画面が表示 されます。

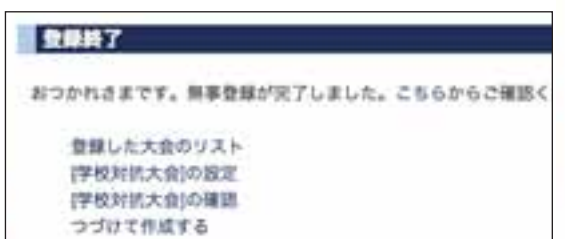

 このリストから「確認」を選択すれば、 作ったトーナメント表を確認する事がで きます。

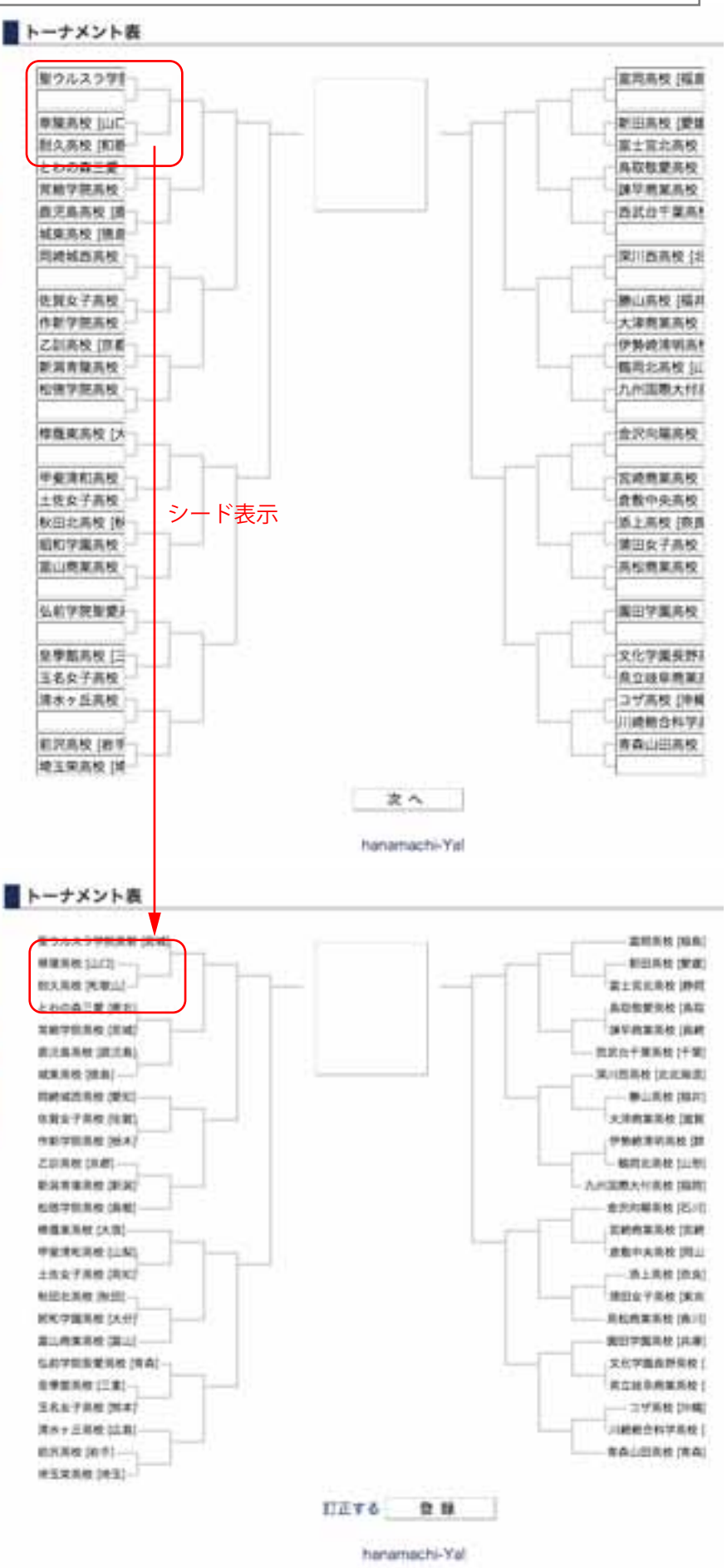

#### トーナメント表の調整

#### ■ 編集モード

 ログインした状態で、トーナメ ント表を表示させ「編集モード」 ボタンをクリックします。

編集モードでは、勝上がり設定、 チーム(選手)名称、試合詳細、トー ナメント表の表示などを変える事 ができます。

#### ■ 設定かえる

 編集モードで、「設定かえる」ボ タンをクリックすると、新しい編 集ウィンドが開きます。

まず、各サイズの調整を行います。

■ トーナメント表のサイズ調整

・全体の幅:

 自由に設定できますが、下の2 項目が優先されます。

#### ・決勝戦の幅:

 中央の決勝戦の項目の幅を変更 します。

#### ・参加者の幅:

 チーム(選手)の表示幅を変更 できますので、登録した名称に応 じて変更してください。

変更後に、「登録」ボタンをクリッ クしてください。

#### ■ 編集おわり

 編集が終ったら、「編集おわり」 ボタンをクリックして「編集モー ド」を終了させてください。

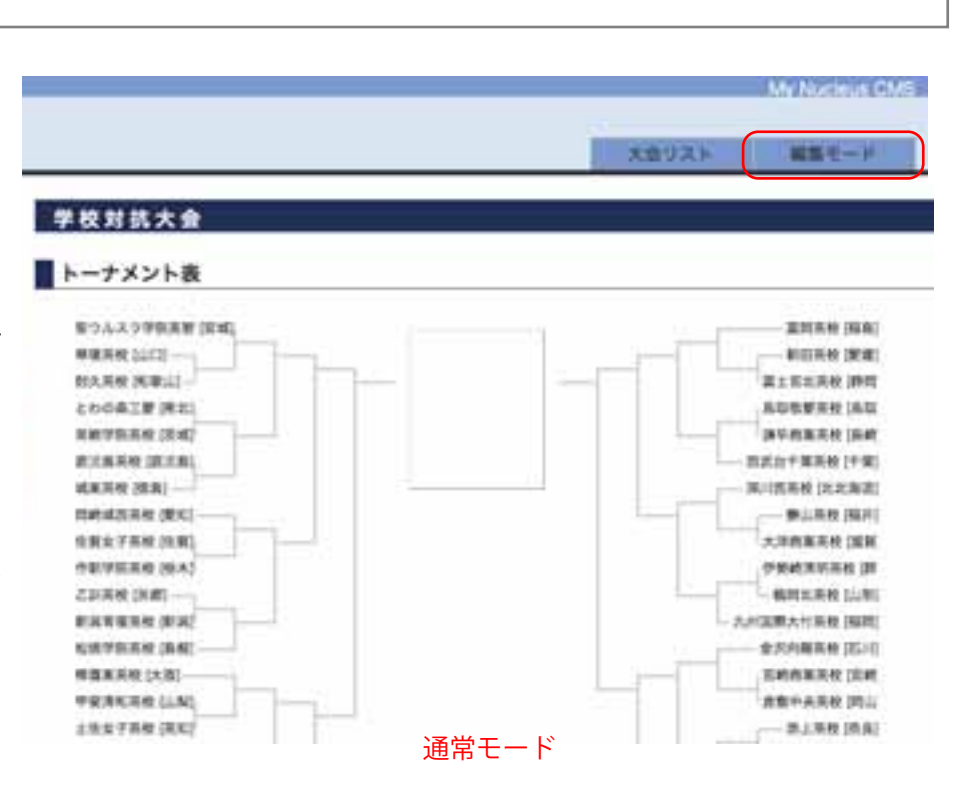

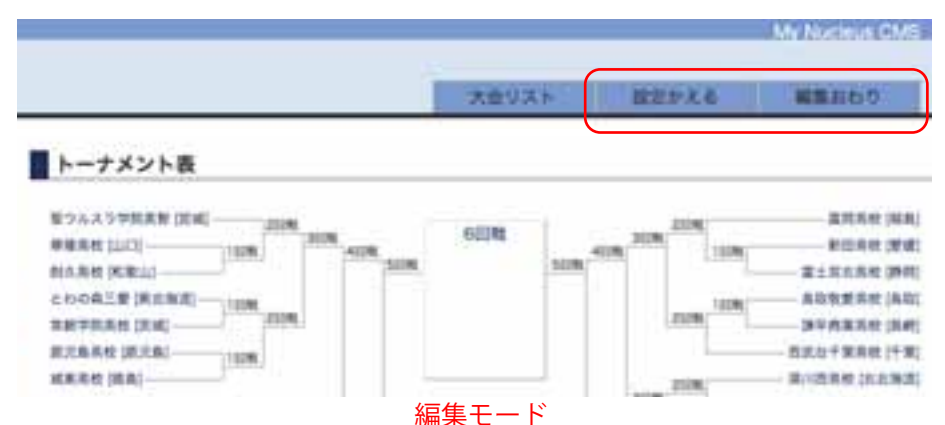

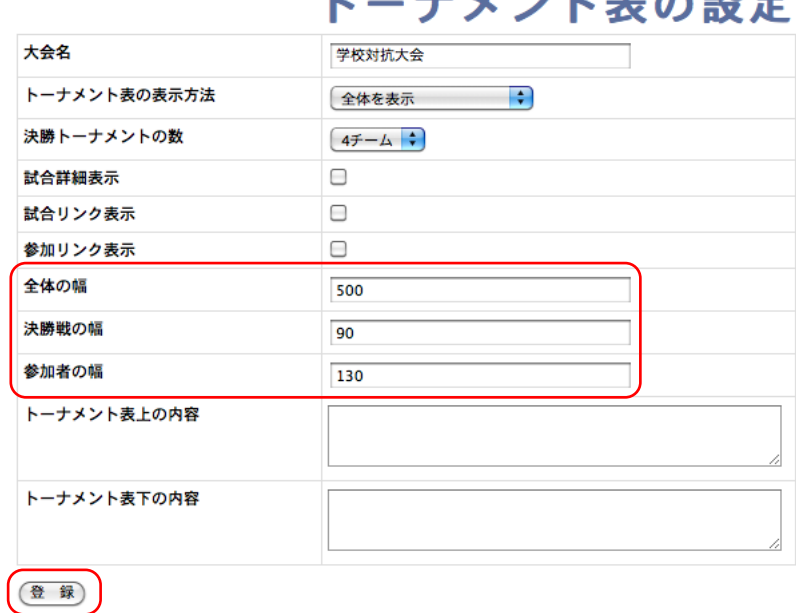

工以外上主办部市

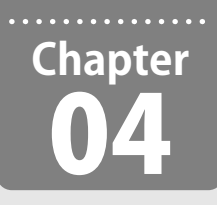

トーナメント大会の運営

**実際にはなまるトーナメントを運営するために必要な操作方法を説明します。**

#### 勝ち上がりの指定と試合情報

#### ■ 編集モード

 ログインしてトーナメント表を表示させ て、右上に「編集モード」をクリックします。

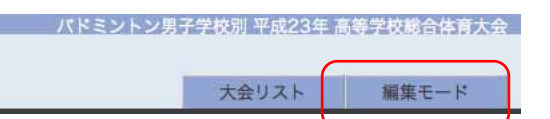

#### ■ 勝利回戦

編集モードでは、チーム(選手)名をクリッ クすれば、編集画面が開きます。 勝利回戦を半角数字で入力してください。 1 と入力すれば、1回戦まで 2 と入力すれ

ば、2回戦まで勝ち上がった事になります。

#### ■名前

 この画面で、名前を編集する事が可能で すので必要であれば編集してください。

 ココを空白にしても、シード表示はでき ませんので、ご注意ください。

#### ■ 編集終了

 編集が終ったら、「登録」ボタンをクリッ クしてください。

 次の画面で、「ウィンドウを閉じる」をク リックすれば、更新データが反映されます。

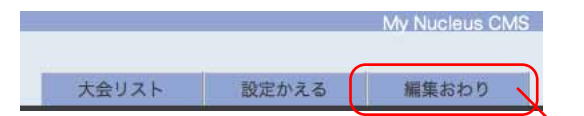

#### ■ 編集おわり

編集が全て終ったら、右上の「編集おわり」 ボタンをクリックして編集モードを終了し てください。

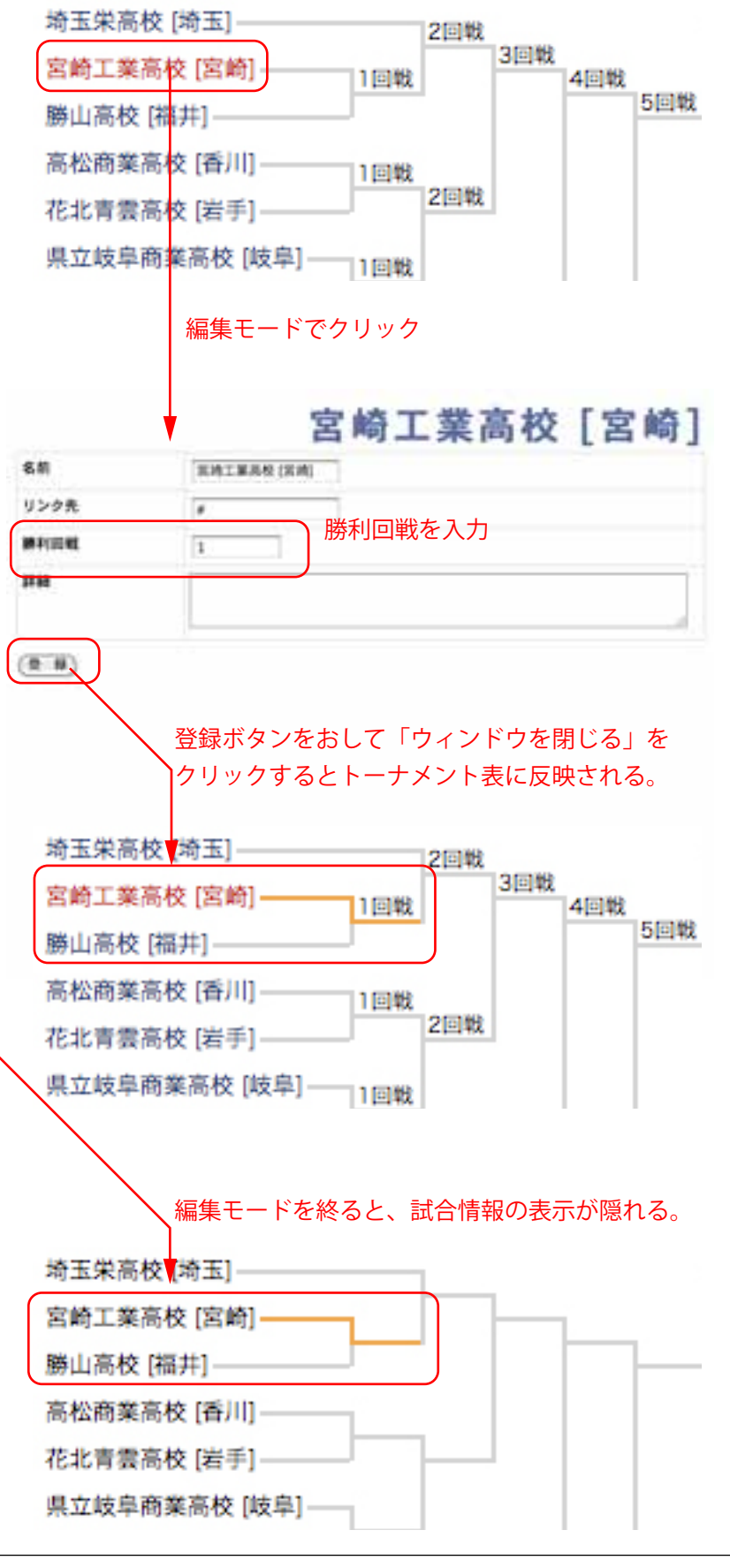

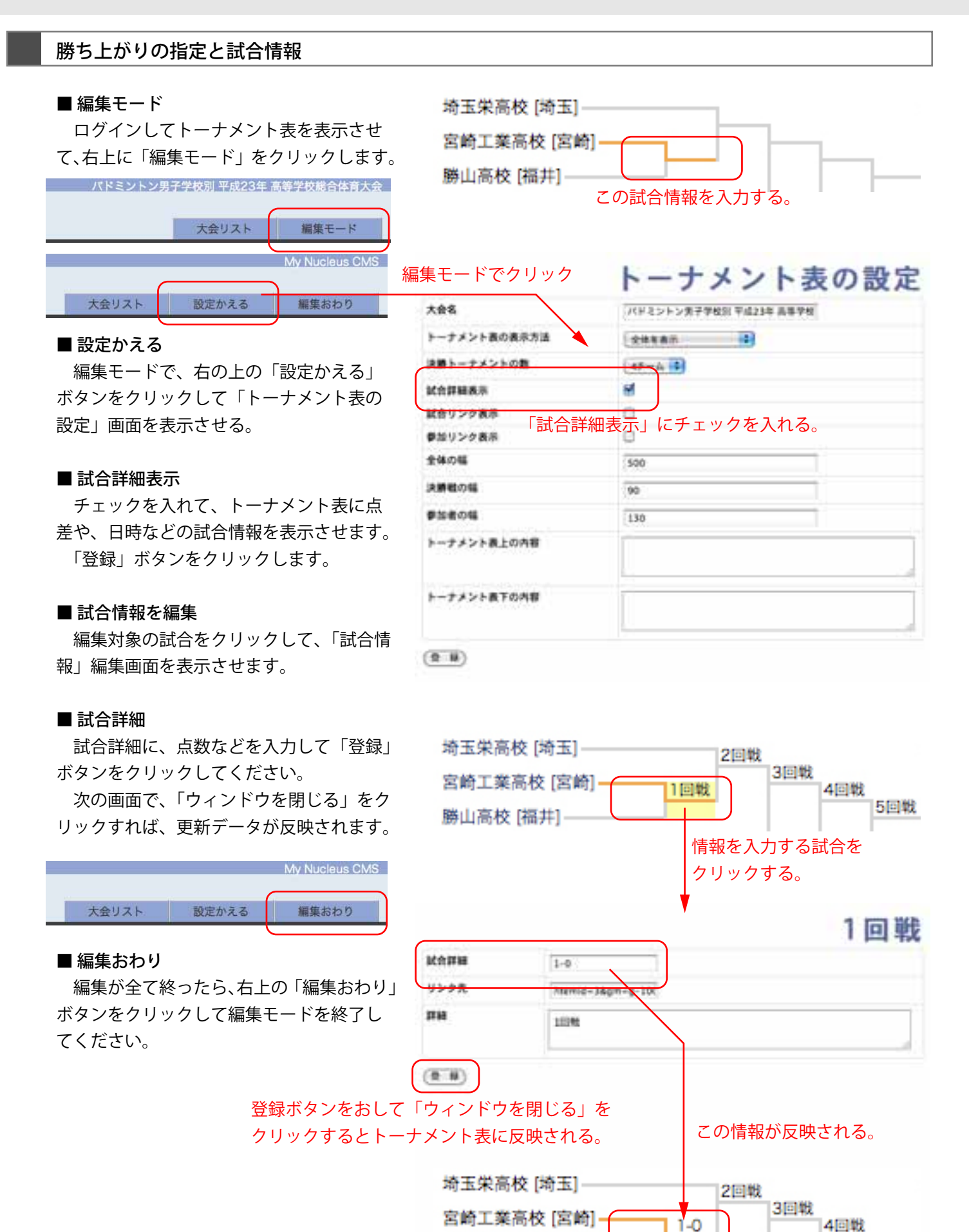

#### 18

勝山高校 [福井]

編集モードを終わっても、試合情報が表示されている。

5回戦

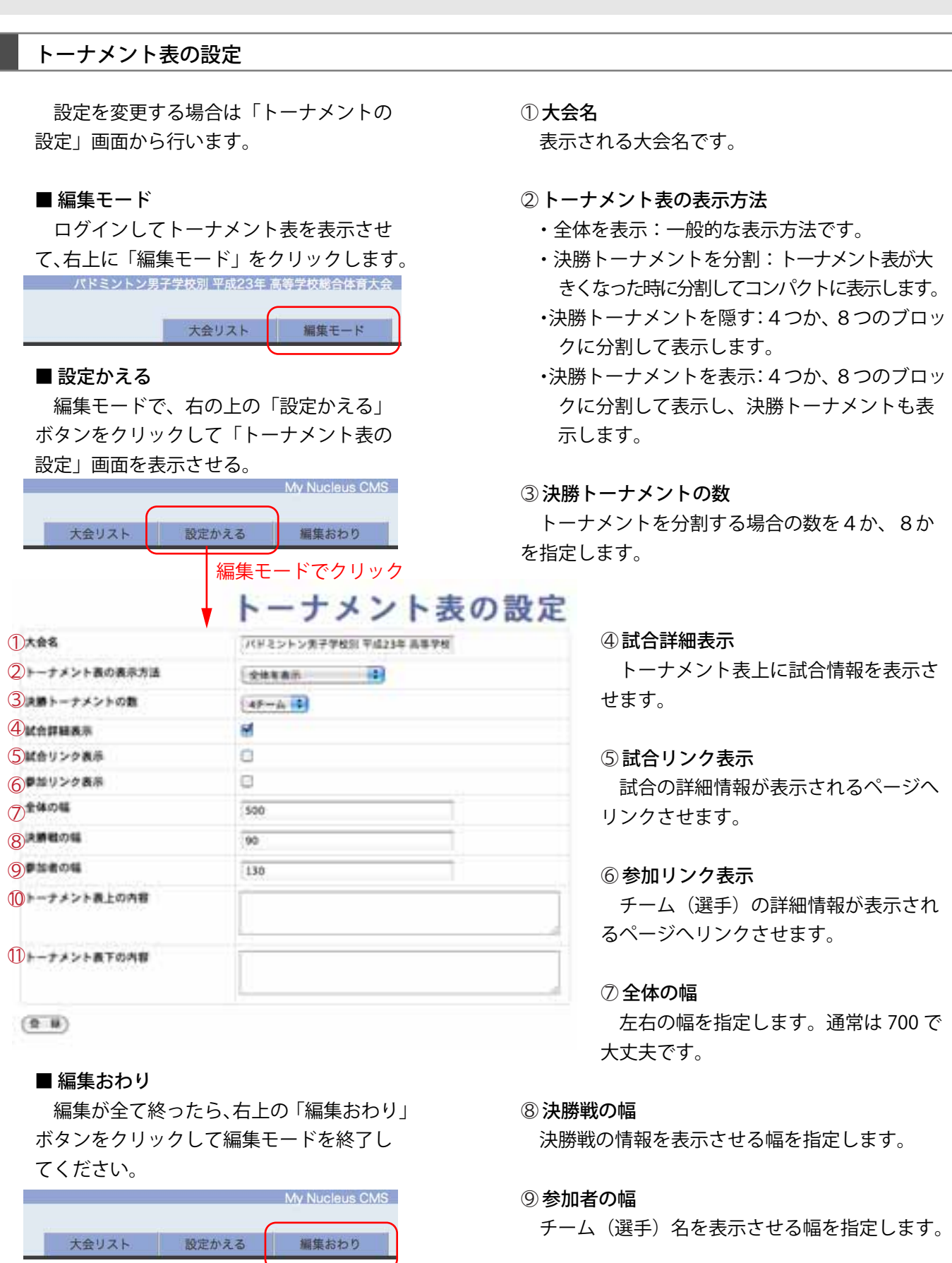

- ○10 トーナメント表上の内容
- ○11 トーナメント表下の内容

 トーナメント表の上部と下部に情報を掲載しま す。次のタグが使用可能です。

#### チーム、選手、試合の情報

設定を変更する場合は「トーナメントの 設定」画面から行います。

#### ■ 編集モード

 ログインしてトーナメント表を表示させ て、右上に「編集モード」をクリックします。<br>バドミントン男子学校別平成23年 高等学校総合体育大会

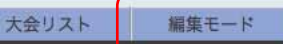

#### ■ 設定かえる

編集モードで、チーム (選手) 名、試合情報、 をクリックすると、編集画面が表示されます。 編集モードでクリック

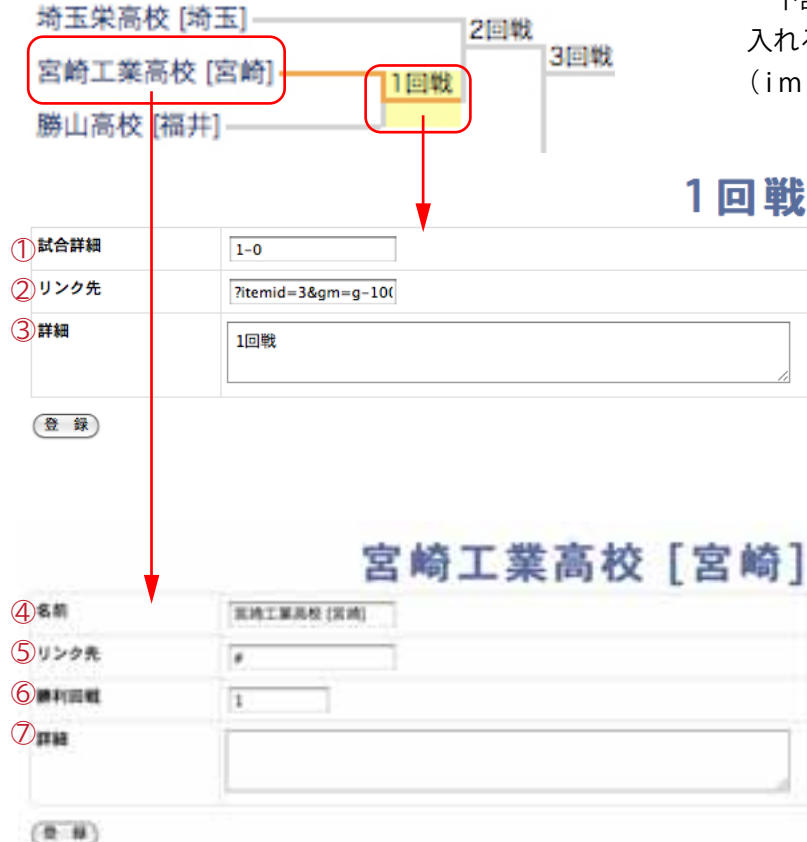

#### ■ 編集おわり

編集が全て終ったら、右上の「編集おわり」 ボタンをクリックして編集モードを終了し てください。

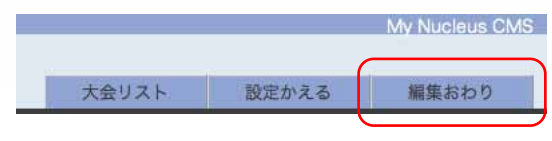

#### ○1 試合情報ー試合詳細

トーナメント表上に表示される情報です。

#### ○2 試合情報ーリンク先

「トーナメント表の設定」で、「試合リンク表示」 にチェックが入っている場合、大会試合情報が掲載 されたページへのリンクを設置する事ができます。 空白にしておくと、○3 で指定する詳細を表示させる 事ができます。

#### ○3 試合情報ー詳細

 試合情報のリンクが有効で、リンク先が空白の 場合、ここに入力された情報が表示されます。 下記タグが使えますが「データの中に改行」を

入れる事ができません。

 $(imq, p, ul, o, l, i, dl, dt, dd, b, h, 3, h, 4, br)$ 

○4 チーム(選手)情報ー名前 トーナメント表上に表示される名称です。

5 チーム (選手) 情報ーリンク先 「トーナメント表の設定」で、「参加リ ンク表示」にチェックが入っている場合、 チーム(選手)情報が掲載されたページ へのリンクを設置する事ができます。

 空白にしておくと、○7 で指定する詳細 を表示させる事ができます。

○6 チーム(選手)情報ー勝利回戦 チーム(選手)が勝った試合の回戦を 入力します。

○7 チーム(選手)情報ー詳細

 チーム(選手)情報のリンクが有効で、リンク 先が空白の場合、ここに入力された情報が表示さ れます。

 下記タグが使えますが「データの中に改行」を 入れる事ができません。

 $(imq, p, ul, ol, li, dl, dt, dd, b, h3, h4, br)$ 

# **Chapter** 05

# はなまるトーナメントをカスタマイズする

**はなまるトーナメントは、Nucleus CMS のシステムとおなじ方法でカスタマイズできます。ここでは簡単な変更 方法を記載しておきます。**

色を変える

■ ブルー(初期カラー) ■ グレー(基本カラー)

使用するスキン:blue01.css 使用するスキン:ナシ

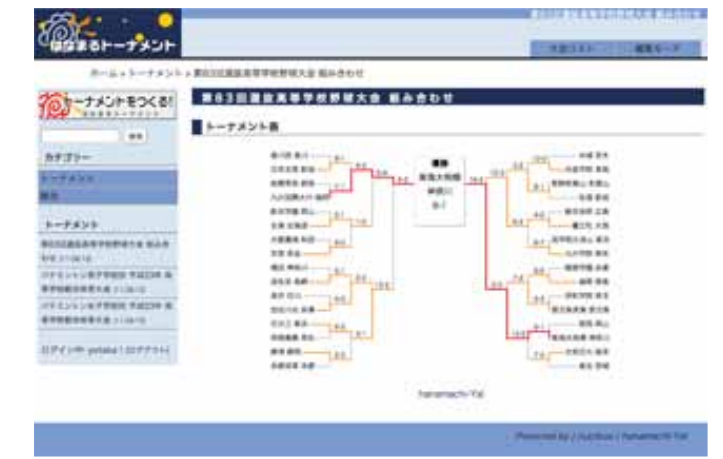

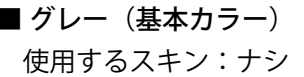

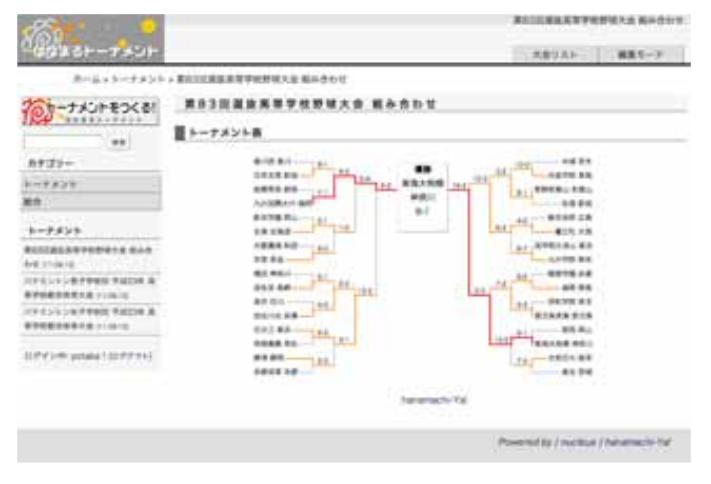

## ■ イエロー ■ レッド

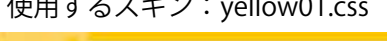

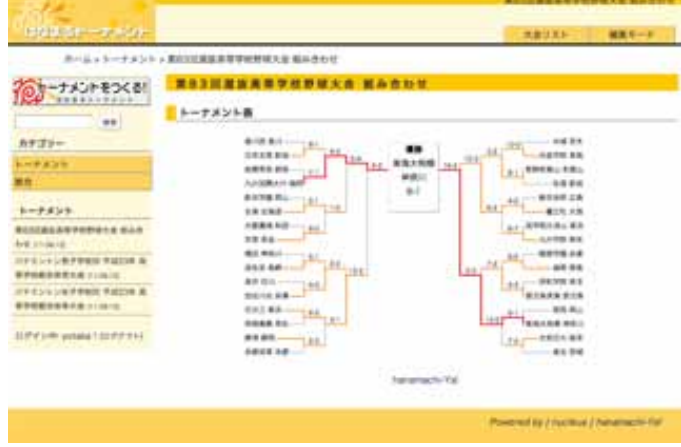

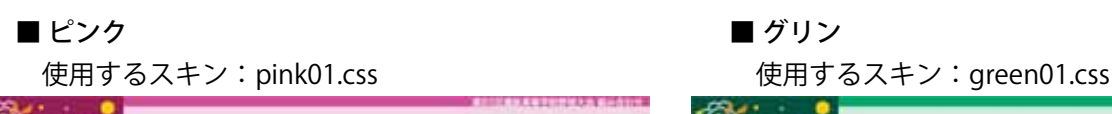

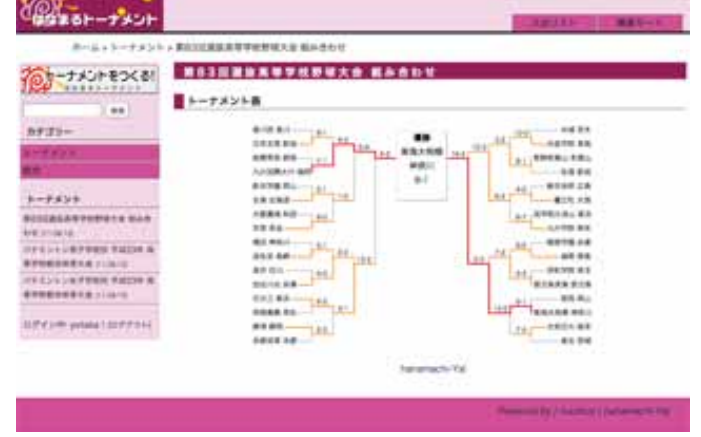

使用するスキン:yellow01.css 使用するスキン:red01.css

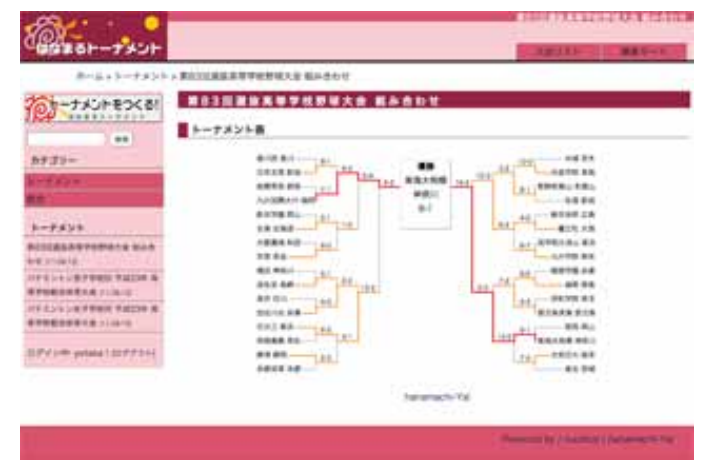

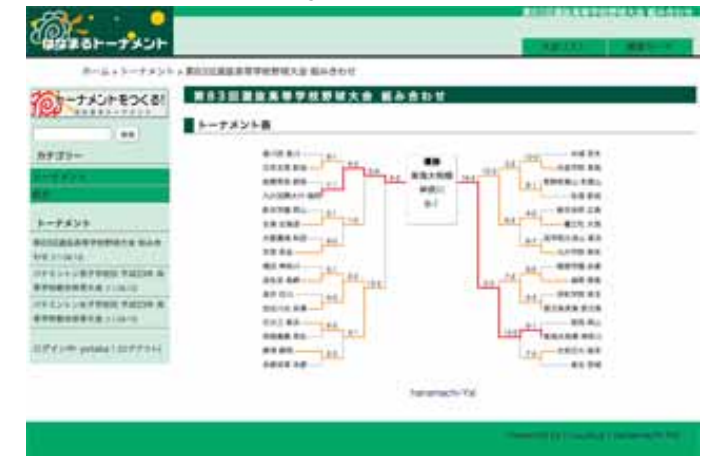

#### 色を変更する

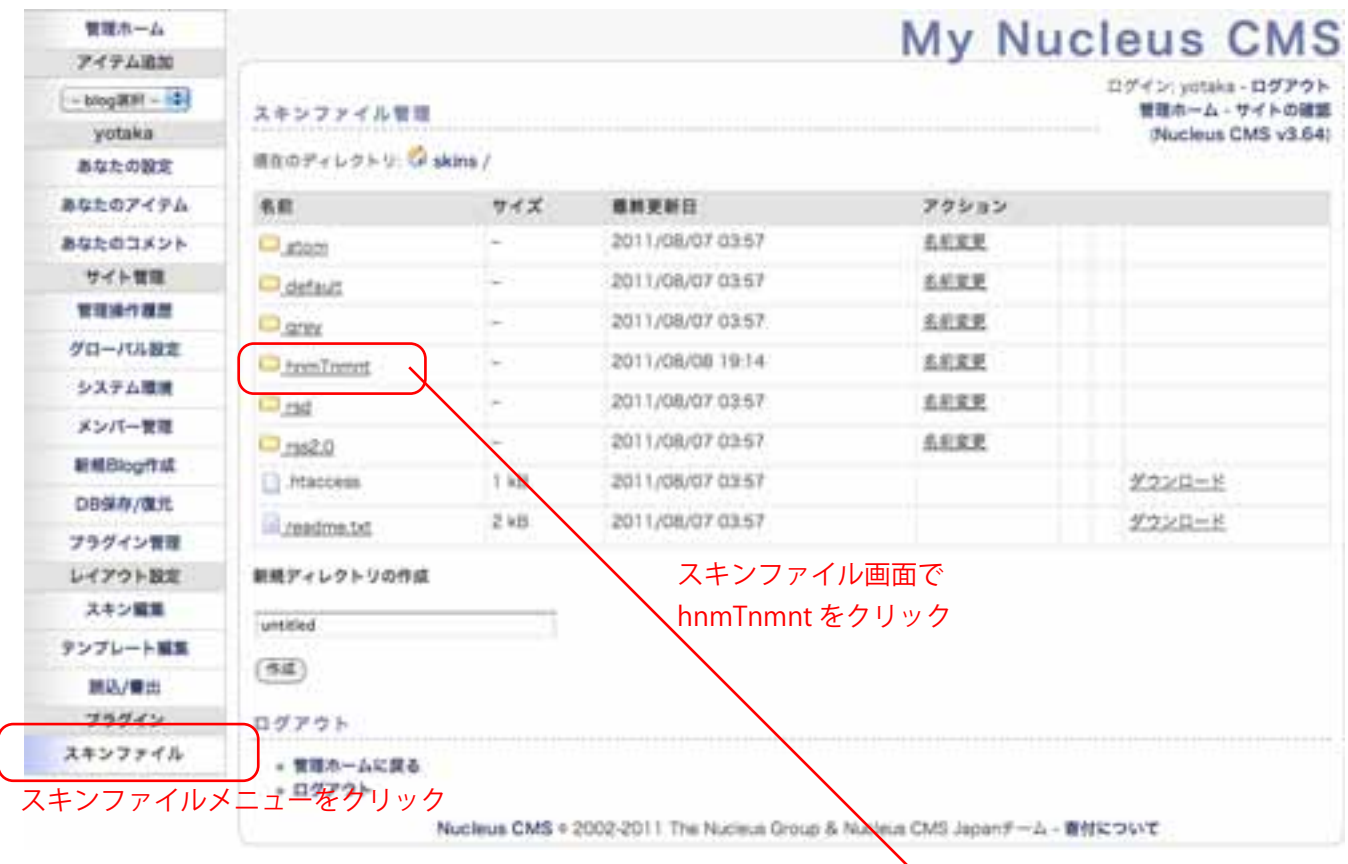

#### ■ heder.inc ファイルを編集

 Nucleus CMS の管理画面から左メニュー の「スキンファイル」をクリックし ##@アィレクト is skins / D hnmTnmnt / D inc. 「hnmTnmnt」、「inc」、「heder.inc」を 順 番 に選択して、編集画面を表示します。

 bule01.css のある行と、<!-- から --> の間 の行を入換える事によって、色を変更させ る事が可能になります。

 色と、ファイル名は、21 ページを参考に してください。

編集後は「保存」をクリックして完了です。

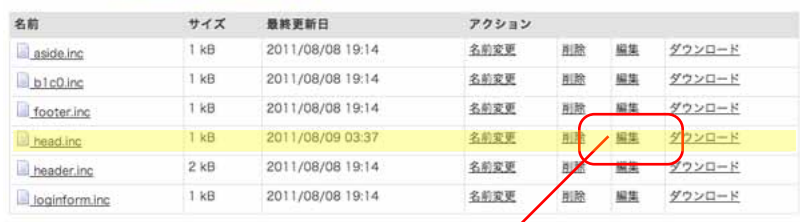

head.inc の「編集」 をクリック。 現在のディレクトリ: 2 skins / nmmTnmnt / nic / nead inc ファイルの編集 «head.inc» emeta http-equiv='Content-Style-Type' content="text/css' /><br><meta http-equiv='Content-Script-Type' content="text/javascript' /><br><link rel="stylesheet" type="text/css" href="<%skinfile(base.css)%>" /> この設定が反映される。 <link rel="stylesheet" type="text/css" href="<%skinfile(css/blue01.css/%>" /> <link rel="stylesheet" type="text/css" href="<%skinflie(css/plnk01.css)%>" /><br><link rel="stylesheet" type="text/css" href="<%skinflie(css/red01.css)%>" /><br><link rel="stylesheet" type="text/css" href="<%skinflie(css/yellow0 -> conpt type="text/javascript" src="<%skinflie(frnmSkin.js)%>></script> の間の行は関係ない。 (保存) キャンセル)

#### ロゴとボタンを変更する

■ スキンファイルメニュー 画像の入替も、スキンファイルメ ニューが利用出来ます。 「hnmTnmnt」、「img」を順番に選

択して、画像リストを表示します。

 ロゴを変更する場合は、下記手順で 作業をしてください。

1)ロゴを 200 x 60pix で作成し、 logo.png として準備します。

2)画像リストから、logo.png の「名 前変更」で違う名前にしておきます。 削除しても構いません。

または「削除」でも構いません。

- 3)リスト下のメニューで、準備した、 logo.png をアップロードします。
- 以上で完了です。

 ボタンを変更する場合は button.gif を同 じように編集してください。

#### ホームン 学校对抗大会 õл -ナメントをつくる! 日本百名: トーナメント表 m カテゴリー 紫ウルスラ中国美術 [END **MARKELLOT** ーナメント **MARK NIEGO** とわの森工業(用出海流) NHVNKH (INC) ログインキ (ログアクト) 病死患疾病 国民集团 **MAKKO (MA) HAKER BIRTH NICE FRA NEC** 作新华新英校 (第36) ZEEN DOS *RATHER IDE* **NUMBER OF MINIMARY FAIRS** logo.png button.gif 現在のディレクトリ:  $s/\Box h$  $nTn$ mnt /  $\Box$  img / 名前  $#17$ 最終更新日 アクション tip.0  $\mathbf{z}$ 2011/08/08 19:14 名前変更 胆能 ダウンロード button gif  $4kR$ 2011/08/08 19:14 名前変更 服除 ダウンロード  $1 kR$ 2011/08/08 19:14 名前変更 arid.aif 削除 ダウンロード 2011/08/08 19:14 6 kB 名前変更 削除 ダウンロード logo.png 新規ファイルの作成 untitled.txt  $(771/14)$ 新規ファイルのアップロード (ファイルを選択)ファイルが選…ていません  $(7970 - R)$

現ディレクトリの全ファイル削除 全ファイルを削除しますか? (最終確認あり)  $(20)$ 

新規ディレクトリの作成

#### トップページの変更

 通常は、大会のリストが表示されるだけ なのですが、サイトとして運営するのであ れば、それなりの体裁が必要になると思い ます。

 トップページにコンテンツを追加する場 合、準備したファイル(b1c0.inc)に直接 HTML ソースを記載します。

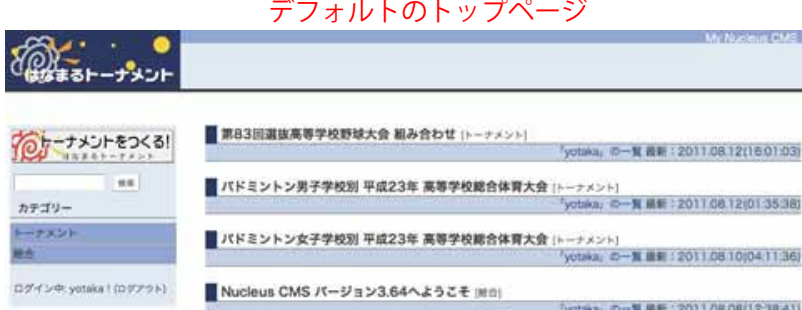

管理ホーム - サイトの確認 (Nucleus CMS v3.64)

スキンファイル管理 b1c0.inc を編集します。

■インクルードファイル (b1c0.inc)

 管 理 画 面 の 左 メ ニ ュ ー か ら、skins/ hnmTnmnt/ inc/ を選択して、右の画面を表 示させます。

 b1c0.inc の「編集」をクリックして、「ファ イルの編集」画面を表示させます。

 「編集、名前変更、削除」の項目が表示さ れない場合は、ファイルのパーミッション を、666 に変更してください。(4ページ参照)

#### ■ サンプル HTML のコメント解除

 b1c0.inc には、サンプルサンプルソース が記載されているので、右の図の上と下の コメントを消去します。

 上部の「<!--」と、下部の「-->」 を削除して、 「保存」ボタンをクリックしてください。

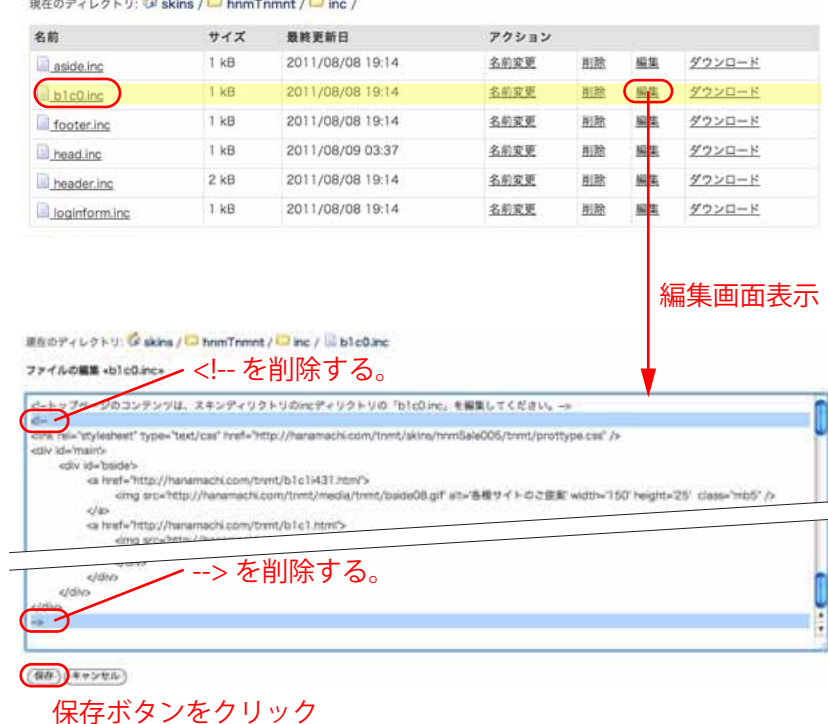

#### ■ トップページの確認

 トップページを確認すると、大会リスト の上の部分に体裁を整えたコンテンツが表 示されます。

 ソースは、オリジナルのコンテンツを作 成する時の参考にしてください。

 尚、著作の関係で一部の画像データは設 定されておりません。

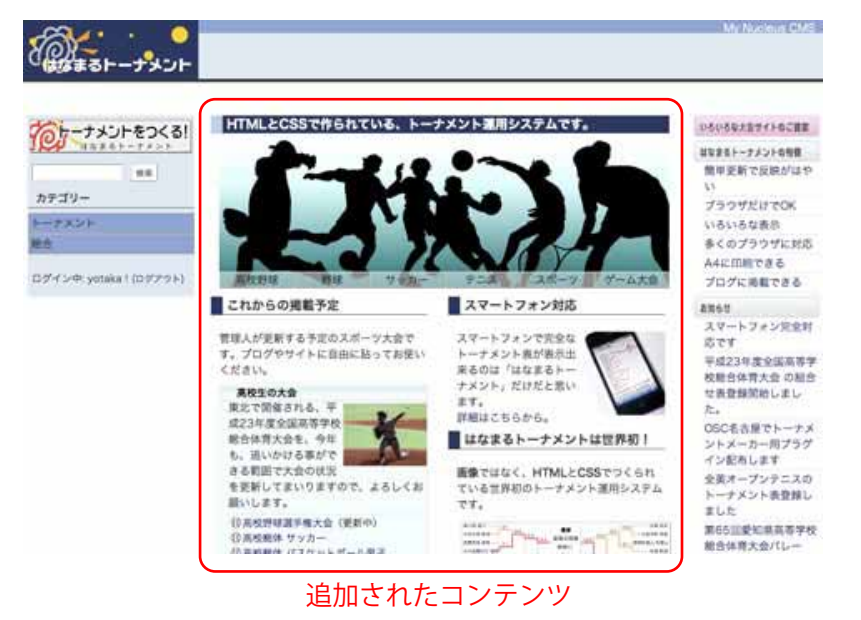

## Nucleus CMS のこれから

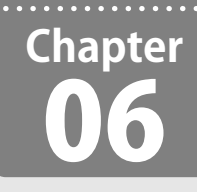

**「はなまるトーナメント」が動作している Nucleus CMS 日本語版のこれからの活動予定などをご紹介いたします。**

日本語版パッケージリリースマネジャー 坂本 貴史(2011/07/12 )

#### Nucleus CMS について

#### ■ Nucleus CMS について

Nucleus CMS は PHP5 スクリプト群です。MySQL デー タベースと通信し、HTTP サーバーと連携することで、ウェ ブブラウザからの HTTP リクエストに応じた XML 文書を 出力します。いわゆるコンテンツ・マネジメント・シス テムの一種です。

GNU General Public License (GPL) Version 2 により公 開されています。同じ用途を志向している Wordpress や Movable Type とは異なり、法人格を持つ明確な開発団体 は持たず、世界中の有志が参加するコミュニティで開発 が続けられています。

#### ■ オリジナルパッケージの開発について

 2001 年にベルギーの Wouter Demuynck によって開 発がスタートしました。

#### http://nucleuscms.org/

#### ・主要なリリースパッケージ

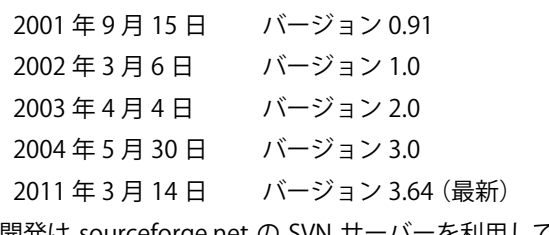

 開発は sourceforge.net の SVN サーバーを利用して進 められています。

https://sourceforge.net/projects/nucleuscms/

#### ■ 日本語版パッケージの開発について

 オリジナルのパッケージでは非欧州系言語である日本 語を扱うことができません。そのため、日本語コミュニ ティによる日本語用パッケージの開発が始まりました。

#### http://japan.nucleuscms.org/

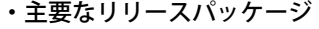

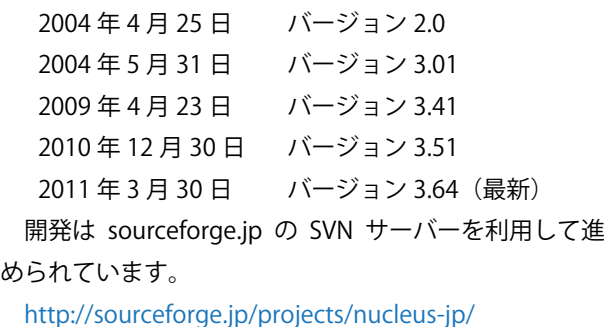

#### ■日本語パッケージはマルチバイト文字の処理

日本語パッケージはマルチバイト文字の処理のため、 PHP のオプション拡張である mbstring を利用しています。

 オプション拡張なので mbstring が使えない環境もあ り、日本の開発者によって mbstring エミュレータが作 成され、3.0 から同梱されています。

http://sourceforge.jp/projects/mbemulator/

#### ■次期リリースの開発について

 2011 年 7 月現在、オリジナルパッケージは次期リリー スである 4.0 の開発が進んでいます。

4.0 には以下の機能が実装されます。

・処理する文字列を UTF-8 に統一

・マルチバイト処理に対応し完全な他言語化を図る (mbstring 拡張ではなく PHP 標準の iconv 拡張を利用) ・PHP4 系のサポートを完全に終了し、ソースから PHP4 向けのコードを取り去る

・MySQL3 系のサポートを終了。TYPE 変数ではなく ENGINE 変数に切り替える

他言語への対応を目指して、日本語コミュニティが 6 年間蓄積してきたマルチバイト処理に関するノウハウが、 いよいよ上流であるオリジナルコードに付加されます。

 4.0 のリリース時期は未定ですが、決まり次第日本語 コミュニティのウェブサイトでもお伝えします。 http://japan.nucleuscms.org/

#### ■Nucleus CMS 日本語版の今後の開発について

 オリジナルの開発に一部の日本人ユーザーが関与する ようになったため、日本語版としてソースを管理しリ リースしていく必要はなくなります。

 しかし、現在 sourceforge.jp で管理している日本語版 パッケージは、日本人開発者にとって比較的簡単にソー スを更新する手続きでもあり、また、オリジナルの開発 から日本人がいなくなることも十分考えられるため、引 き続き維持していくメリットも感じられます。

 この点に関してどうなるかは、今後、日本語版リリー スチームと日本語コミュニティが協議して決定していく ことになると思います。